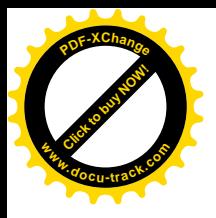

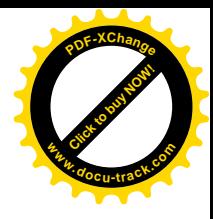

#### Міністерство освіти і науки України ДЕРЖАВНИЙ ВИЩИЙ НАВЧАЛЬНИЙ ЗАКЛАД **©ɇȺɐȱɈɇȺɅɖɇɂɃȽȱɊɇɂɑɂɃɍɇȱȼȿɊɋɂɌȿɌ»**

# МЕТОДИЧНІ ВКАЗІВКИ, програма та індивідуальні завдання до першої навчальної практики

студентів напряму  $6.050103$  «Програмна інженерія»

> Дніпропетровськ **2015**

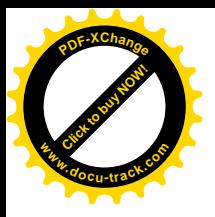

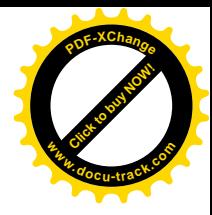

### **Міністерство освіти і науки України** ДЕРЖАВНИЙ ВИЩИЙ НАВЧАЛЬНИЙ ЗАКЛАД **Q WIET SHELLING CONTRATED SHELLING CONTRATED SHELLING CONTRATED SHELLING CONTRATED SHELLING CONTRATED SHELLING CONTRATED SHELLING CONTRATED SHELLING CONTRATED SHELLING CONTRATED SHELLING CONTRATED SHELLING CONTRATED SH**

#### **Факультет інформаційних технологій**

Кафедра програмного забезпечення комп'ютерних систем

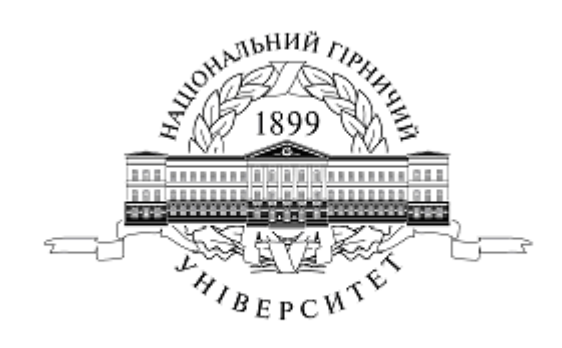

# МЕТОДИЧНІ ВКАЗІВКИ, програма та індивідуальні завдання до першої навчальної практики

студентів напряму  $6.050103$  «Програмна інженерія»

> Дніпропетровськ **ȾȼɇɁ «ɇȽɍ» 2015**

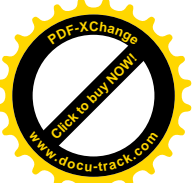

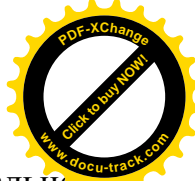

Методичні вказівки, програма та індивідуальні завданнядо навчально практикистудентів напряму6.050103 «Програмна інженерія»/М.О. Алексєєв, Г.М. Коротенко, Л.М. Коротенко, О.С. Шевцова.– Д.: Державний ВНЗ «Національний гірничий університет», 2015.– 48 с.

М.О. Алексєєв, д-р. техн. наук, проф.(практична робота № 1).

Г.М. Коротенко, д-р. техн. наук, проф. (практична робота № 2, завдання до практичних робіт).

Л.М. Коротенко, доцент, канд. техн.наук (практичні роботи № 3, 4).

О.С. Шевцова, асистент, (практична робота № 5).

Затверджено методичною комісією з напряму 6.050103 Програмна інженерія (протокол № 1 від 15.09.2014) за поданням кафедри програмного забезпечення комп'ютерних систем (протокол № 1 від 29.08.2014).

Методичні вказівки містять стислі відомості про технологію спадної розробки (проектування) програм методом покрокової деталізації та проектування їхнього графічного інтерфейсу. Розглянуто застосування цієї технології для різноманітних видів алгоритмів (лінійного, розгалуженого, циклічного тощо).

Методичні вказівки призначені для студентів інформаційних спеціальностей, що займаються вивченням технологій програмування для різних мов програмування, тому що ці технології можуть використовуватися для будь якої мови програмування.

Відповідальний за випуск завідувач кафедри програмного забезпечення комп'ютерних систем, д-р. техн. наук, проф. М.О. Алексеев.

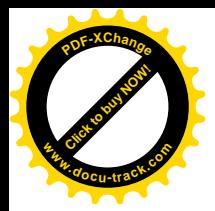

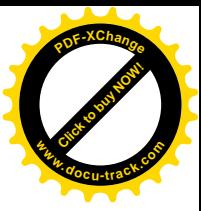

# **Зміст**

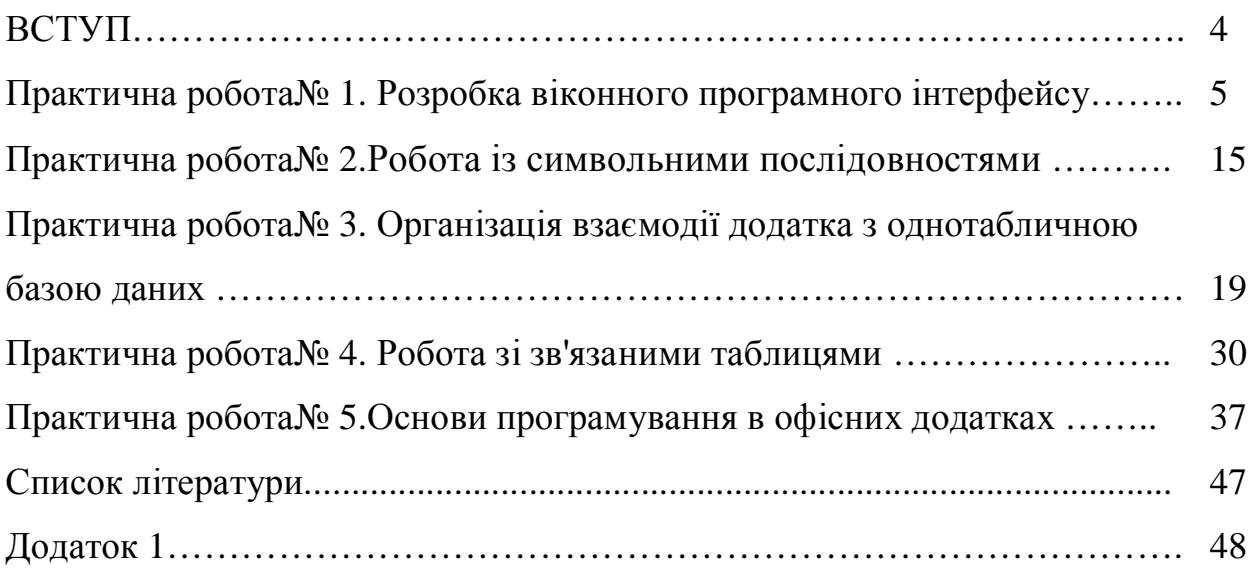

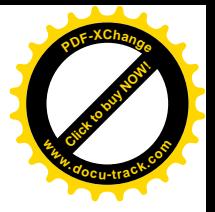

#### **ВСТУП**

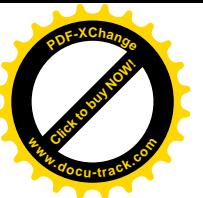

Навчальна практика студентів напряму 6.050103 «Програмна інженерія»проводиться у комп'ютерних класах кафедри ПЗКС на персональних ЕОМ(ПЕОМ). Її тривалість складає три-чотири тижні згідно навчального плану. До цього часу студенти завершують вивчення дисципліни «Основи програмування». Кожний студент одержує 5 завдань. Для одержання відмінної оцінки студент повинен вірно виконати усі п'ять завлань, для оцінки «добре» – чотири, задовільної – три.

Усі завлання стуленти виконують самостійно в середовищі візуального програмування Delphi. За результатами роботи кожний студент складає звіт, який самостійно захищає керівникові навчальної практики.

**3MICT 3BITY:** 

• Титульний лист (Додаток 1)

• Номер завдання ( наприклад, Практична робота <sup>№</sup> 1)

(далі дається зміст пунктів звіту до Практичної роботи. №1).

◆ 1. 1. Умова завдання. Варіант №....

приводиться запис умови завдання свого варіанту, що включає вхідні дані контрольного прикладу).

• 1.2. Опис алгоритму рішення завдання

( включає вибір способу рішення, схему алгоритму та її словесноаналітичний опис по блоках)

• 1.3. Програма на алгоритмічній мовіз коментарями.

• 1.4. Скріншоти послідовності дій програми з описом.

• 1.5. Тестування і відлагодження програми (приводиться набір вхідних даних, використаних при тестуванні, пояснення виниклих помилок і способи їх усунення, критерії завершення тестування і налагодження).

• 1.6. Аналіз результатів.

• (далі слідують інші завдання, оформлені за описаним зразком).

• Список літератури ,що використовувалася.

• Зміст звіту ( вказати посторінково).

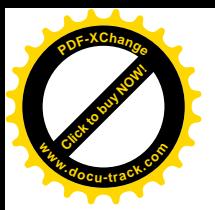

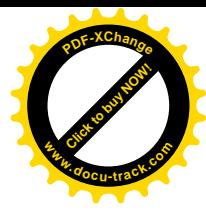

#### **ɉɊȺɄɌɂɑɇȺɊɈȻɈɌȺʋ1**

#### Тема: Розробка віконного програмного інтерфейсу

#### Технічні характеристики заняття

Заняття передбачене обсягом 4 години (у комп'ютерному класі).

#### *Мета заняття*

Набути практичних навичок розробки віконного програмного інтерфейсу. Закріпити навички відладки і документування програмного забезпечення.

#### $3$ *адачізаняття*

- ȼɢɜɱɢɬɢɧɚɛɨɪɢɤɨɦɩɨɧɟɧɬɿɜ **Standard**,**Additional**, **Win32**ɿ **Dialogs**.
- Відпрацювати технологію передачі даних між вікнами додатка.
- Навчитися працювати із стандартними діалогами Windows.

#### Вказівки по виконанню роботи

Багатовіконне застосування в середовищі Delphi2007 є набором форм, що взаємодіють між собою і, як правило, з деяким набором даних (які зберігаються в оперативній або дисковій пам'яті). Основне завдання цієї роботи – вивчити технологію передачі даних між декількома формами. Умовним прикладом служитиме програма-щоденник. Основні завдання щоденника:

– записати, видалити або відредагувати подію;

– проглянути список подій.

#### Завлання **до виконання**

#### 1.  $3a\pi y$ critudelphi 2007:

#### **ɉɭɫɤ?ȼɫɟɩɪɨɝɪɚɦɦɵ\CodeGearRADStudio\Delphi 2007.**

2. Створіть новий проект. Збережіть його в папку, вказану викладачем під ім'ям **Pr1**.

3. На першій формі розташуємо головне меню застосування. На панелі компонент Standard виберіть компоненту TMainMenu і розташуйте її на формі. Двічі клацніть на ній лівою кнопкою миші. З'явиться вікно Form1.MainMenu1 (рис. 1). Перейдіть на російський регістр і наберіть на

5

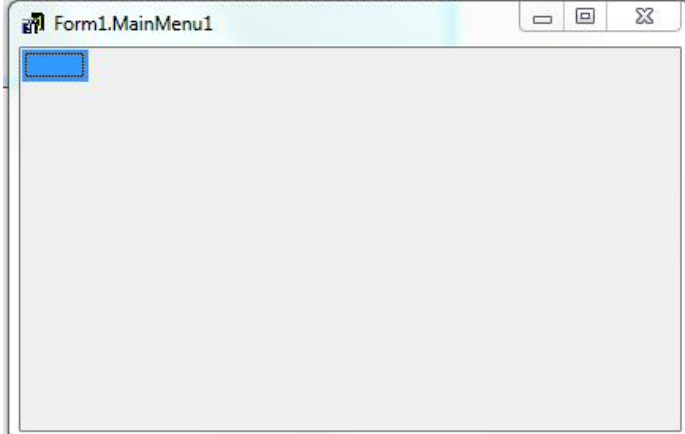

клавіатурі слово «Файл» – воно з'явиться в рамці тільки після натиснення клавіші Enter. У рамці, що з'явилася нижче, таким же способом ввеліть пункт Сохранить *і далі* – підпунктиЗагрузить, Выход  $(pnc. 2)$ .

Так само введіть в рамку правіше за пункт**Файл** пункт

Puc 1. Form1.MainMenu1

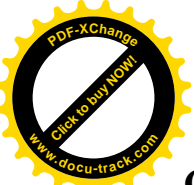

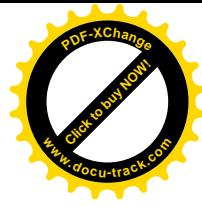

События і підпунктиДобавить, Удалить, Корректировать (рис. 3).

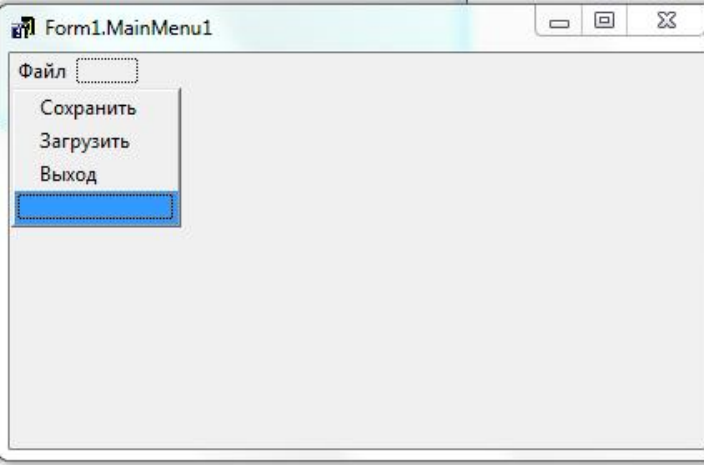

об'єктів і далі клавішу **F1**. Рис. 2. Введення пунктів меню Файл

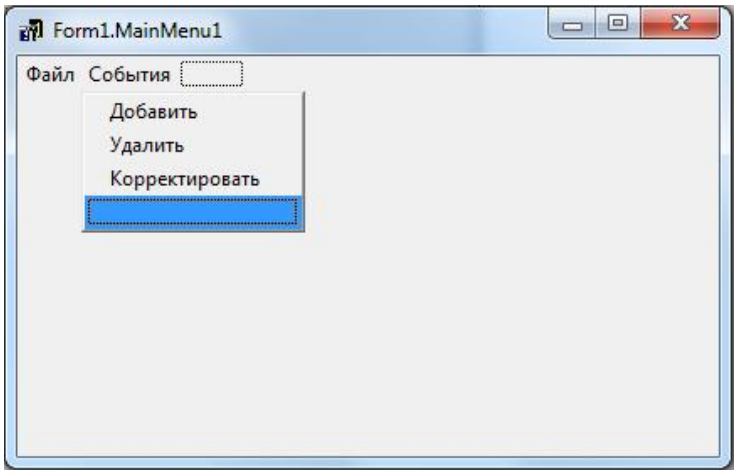

4. Натисніть лвічі на підпункт **Выход** створеного головного меню. У процедурі, що відкрилася **TForm1.N5Click**напишіть оператор **close**. Запросіть у користувача підтвердження на

вихід з програми, для цього обробіть подію закриття форми (подія **OnClose** для форми **Form1**). Натисніть на подію **OnClose B** iHCITEKTOPOBI

Вивчіть довідку по події **OnClose** *i* зверніть увагу, що якщо повертана змінна **Action** набуде значення **caNone**, то форма не буде закрита. Отже, якщо користувач не підтвердить закриття форми, то в обробнику події **OnClose** необхідно виконати привласнення змінної Action значення **caNone**. Напишіть обробник(рис. 4).

Рис. 3. Введення пунктів менюСобытия

```
procedureTForm1.FormClose(Sender: TObject; ...)
begin
If Application.MessageBox('Закрити програму?',
µɉɿɞɬɜɟɪɞɠɟɧɧɹ ',MB_YESNO)=IDNO
thenAction:= caNone; {відмова від закриття форми }
end;
```
Pис. 4. Процедура TForm1.FormClose

5. Запустіть програму. Перевірте роботу написаного Вами обробника, спробувавши закрити форму через головне меню вікна або через меню Файл\Выход.

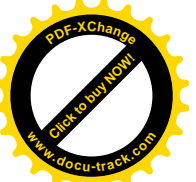

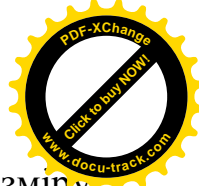

6. Відключіть можливість призначеної для користувача зміни розміру екрану. Для цього у формі **Form1** встановіть властивість **BorderIcons\biMaximize B** falseiBorderStyle **B** bsSingle.

7. Створіть ще одну нову форму(**File**\NewForm). Для першої  $\phi$ форми(**Form1**) запишіть у властивість Caption –*Ежедневник* (Фамилия *Aвтора*), а для другої(Form2) – Просмотр Событий.

8. На панелі компонент виберіть додаткові компоненти (закладкаAdditional). Розмістіть на формі**Form2** компоненту TBitBtn. Встановіть для неї властивість в **Kind**значення **bkOK** – це буде кнопка закриття форми. Розмістіть на формі **Form2** ще одну таку ж кнопку. Встановіть у неї властивість в **Kind**значення**bkCancel** – це буде кнопка закриття форми. Виправіть напис на кнопціз «**Cancel**»на «**Отмена**».

9. Перейдіть в конструкторі форм до форми**Form1** в головному меню натисніть на пункт События\Добавить. В процедурі**ТForm1.N6Click**впишіть оператор модального виклику другої форми:**Form2.ShowModal**(модальний виклик означає, що в иьому застосуванні активним може бути тільки модально викликане вікно). Тут же, в тексті першого модуля(Unit1) перейдіть вище в розділUsesi допишіть там: **Unit2**. Це необхідно для того, щоб з першої форми ми могли викликати другу.

10. Відключіть можливість призначеної для користувача зміни розміру і закриття вікна форми**Form2** (скоректуйте властивості**BorderIcons**i **BorderStyle** у форми**Form2**).

11. Збережіть, запустіть проект і перевірте його роботу.

12. Розмістіть на формі**Form1** компоненту **TStringGrid** ɧɚɛɨɪɤɨɦɩɨɧɟɧɬ **Additional**). ȼɫɬɚɧɨɜɿɬɶ ɞɥɹ ɧɟʀ ɜɥɚɫɬɢɜɨɫɬɿ**ColCount** – **3**, **RowCount**– **1**, **FixedCols** – **0**, **FixedRows** – **0**, **DefaultRowHeight** – **16**, **Options\goRangeSelect – false, Options\goRowSelect**. Вид отриманої форми приведений нарис. 5.

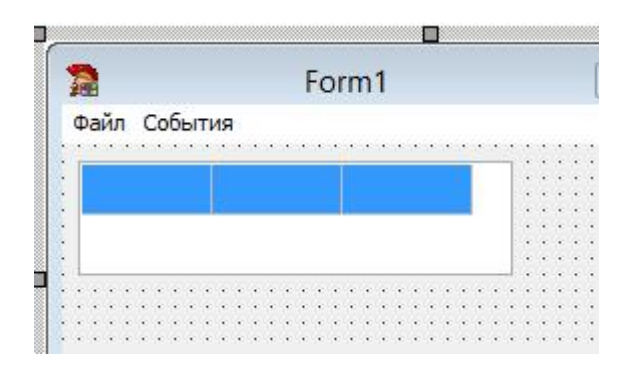

Рис. 5. Вид форми Form1.

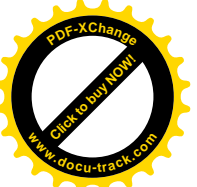

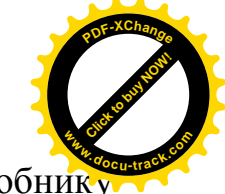

13. Сформуйте заголовок таблиці подій. Для цього в обробнику подій**OnCreate** формы **Form1** (ця подія генерується при створенні форми) запишіть заголовок в таблицю наступні оператори:

StringGrid1.cells[0,0]:=' $\text{Zara'}$ ;  $StringGrid1-cells[1,0]:='BpeM4'$  $StringGrid1,cells[2,0]:='Co6btrue';$ 

14. Збережіть, запустіть проект і перевірте його роботу.

15. Розмістіть на формі**Form2**компоненти (рис. 6):

– двікомпоненти**TLabel** (написи«Время»і«Событие»);

í **TMemo**;

*f* **TMonthCalendariTDateTimePicker**(закладка Win32панелі  $KOMTOHEHTIB$ ).

 $\Box$   $\Box$ Просмотр Событий Май 2013 Время  $\div$ 19:20:34 Пн Вт Ср Чт Пт Сб Вс Событие 29 30  $3 \t4 \t5$  $\overline{2}$  $\vert$  1 . . . . . 7 8 9 10 11 12 6 Memo<sub>1</sub> 13 14 15 16 17 18 19 20 21 22 23 24 25 26 27 28 29 30 31 1 2  $4\ 5\ 6\ 7$ 8 9 Сегодня: 23.05.2013  $\alpha$ **X** Отмена

Рис. 6. Вид форми Form2.

16. Скоректуйте процедуру **TForm1.N6Click** в модулі Unit1таким чином:

```
procedure TForm1.N6Click(Sender: TObject);
begin
ifForm2.ShowModal=mrOKthen
^ɹɤɳɨ Form2 ɡɚɤɪɢɬɚɤɧɨɩɤɨɸ OK}
begin
StringGrid1.RowCount:=StringGrid1.RowCount+1;
^ɡɛɿɥɶɲɢɬɢɱɢɫɥɨɪɹɞɤɿɜɭɬɚɛɥɢɰɿ}
StringGrid1.cells[0,StringGrid1.RowCount-1]:=
DateToStr(Form2.MonthCalendar1.Date);
^ɨɞɟɪɠɚɬɢɞɚɬɭɡForm2}
```
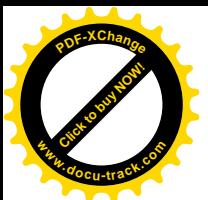

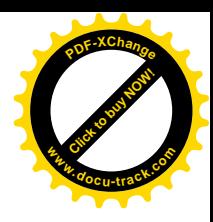

```
StringGrid1.cells[1,StringGrid1.RowCount-1]:=
TimeToStr(Form2.DateTimePicker1.Time);
^ɨɞɟɪɠɚɬɢɱɚɫɿɡForm2}
StringGrid1.cells[2,StringGrid1.RowCount-1]:=
  Form2.Memo1.Text;
^ɨɞɟɪɠɚɬɢɬɟɤɫɬɩɨɞɿʀɡForm2}
StringGrid1.FixedRows:=1;
end;
end;
```
17. Збережіть, запустіть проект і перевірте його роботу. Щоденник повинен заповнюватися записами.

18. Організовуйте видалення записів. Організація видалення записів буде організована відповідно до схеми, представленоїна рис. 7.

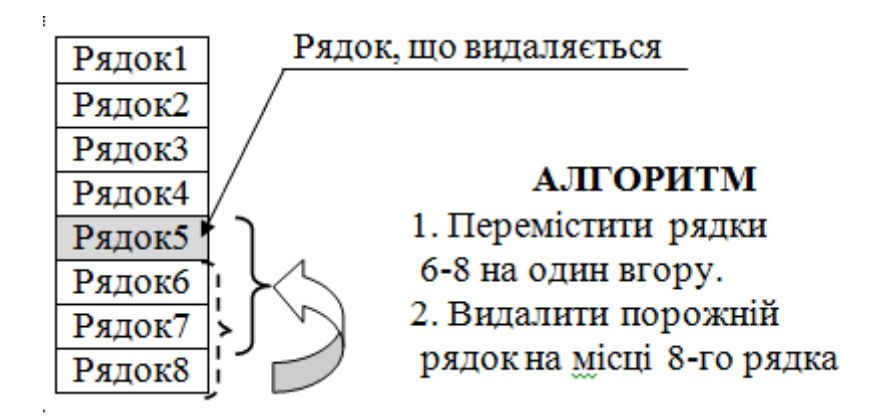

Рис. 7. Схема видаленнярядків

19. Зайдіть в процедуру, що викликається по натисненню пунктуСобытия\Удалить (TForm1.N7Click) і скоректуйте таким чином:

```
procedure TForm1.N7Click(Sender: TObject);
var i: integer;
begin
for i:=StringGrid1.Row to StringGrid1.RowCount-1 do
   StringGrid1.Rows[i]:=StringGrid1.Rows[i+1];
if StringGrid1.RowCount>1
then StringGrid1.RowCount:=StringGrid1.RowCount-1;
end;
```
20. Збережіть, запустіть проект і перевірте його роботу.

21. Наступний етап створення програми - корекція подій ущоденнику. Для цього перед викликом форми**Form2**необхідно присвоїти початкові значення її полям з редагованого рядка. Далі - аналогічно додаванню.

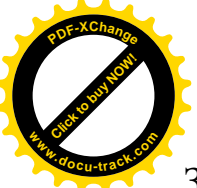

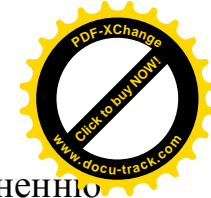

Зайдіть в процедуру, що викликається по натисненні пунктуСобытия\Корректировать (TForm1.N8Click) і скоректуйте таким чином:

```
procedure TForm1.N8Click(Sender: TObject);
begin
if StringGrid1.Row<>0 then
^ɹɤɳɨɜɬɚɛɥɢɰɿɛɿɥɶɲɟ 1 ɪɹɞɤɚ }
begin
   Form2.Memo1.Text:=
StringGrid1.cells[2,StringGrid1.Row];
   Form2.MonthCalendar1.Date:=
StrToDate(StringGrid1.cells[0,StringGrid1.Row]);
   Form2.DateTimePicker1.Time:=
StrToTime(StringGrid1.cells[1,StringGrid1.Row]);
if Form2.ShowModal=mrOKthen
\{RKUQ \in Form2 \text{ 3aK}XHONKOЮOK}
begin
StringGrid1.cells[0,StringGrid1.Row]:=
DateToStr(Form2.MonthCalendar1.Date);
StringGrid1.cells[1,StringGrid1.Row]:=
TimeToStr(Form2.DateTimePicker1.Time);
StringGrid1.cells[2,StringGrid1.Row]:=
Form2.Memo1.Text;
end;
end;
end;
```
22. Збережіть, запустіть проект і перевірте його роботу.

23. Останній етап роботи – зберігати і читати файли.

24. Зберігати результати роботи будемо у типізований файл наступної структури:

```
1-аполія:
DateS - string [8] дата;
TimeS - string [5] yac;
EvenS - string [200] подія;
2-a\pio\piis:
DateS - string [8]дата;
TimeS - string [5] yac;
EvenS - string [200] подія;
i .T.iH.
```
25. В початок модуля **Unit1** в розділ Турепісля опису класу форми TForm1 додайте описитипів запису і файлу, як це показанона рис. 8.

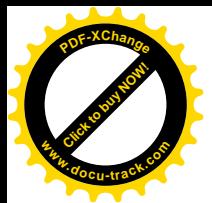

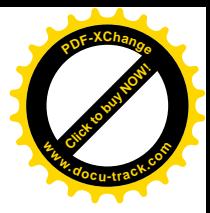

```
Unit1 Unit2
        { Public declarations }
     end;
     TFileM = recordDateS: string [8];
       Times: string [5];
       EvenS: string [200];
     end:
     TSimF=file of TFileM;
   var
     Form1: TForm1;
```
Рис. 8. Оголошення типів запису і файлу

26. Зайдіть на закладку **Диалоги (Dialogs)** на панелі компонент. Додайте на форму **Form1** два діалога: **TSaveDialog** и **TLoadDialog**.

27. Відкрийте процедуру, що виконується по натисненню пунктуФайл\Сохранить-TForm1.N3Click. Змініть її у відповідностізрис. 9.

```
procedureTForml .N3Clic)c (Sender: TObject);
var
  F: TSimF; {ex}земпляр запису}
  i: integer; {лічильник}
  SF: TFileM; (Файл)
begin
  if SaveDiaiog1.Execute then
  begin {якщо діалог закритий кнопкою "Сохранить" }
  Assign.File(F, SaveDialog1.FileName);
  Rewrite(F); {Biдкрити файл на запис}
      For i:=1 to StringGrid1.RowCount-1 do
      begin
      SF.DateS:=StringGrid1.Cells[0,i];
      SF.Times:=StringGrid1.Cells[1,i];
      SF.EvenS:=StringGrid1.Cells[2,i];
      end;
CloseFile(F); {закритифайл}
end;
end;
```
Рис. 9. Текст процедури записуу файл

28. Збережіть, запустіть проект і перевірте його роботу. Додайте в щоденник декілька подій і збережіть результат. Відкрийте створений Вами файл якою-небудь програмою перегляду (наприклад, F3 в Far). Спробуйте знайти фрагменти збереженої Вами події.

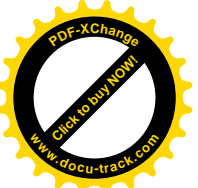

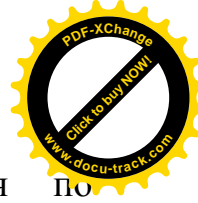

29. Відкрийте на редагування процедуру, що виконується натисненню пунктуФайл\Загрузить - TForm1.N4Click. Змініть її у відповідностізрис. 10.

```
i: integer; \{\Phi a\breve{a}\pi\}begin
ifOpenDialog1.Execute then
begin{bmatrix} \delta & \delta & \delta \end{bmatrix}AssignFile(F, OpenDialog1.FileName);
Reset(F); {вілкоити файл на читання }
i := 0;StringGrid1.RowCount:=1; {очищаемо таблицю }
while not eof(F) do
begin
StringGrid1.Cells[0,i]:=SF.DateS;
StringGrid1.Cells[1,i]:=SF.Times;
StringGrid1.Cells[2,1]:=SF.EvenS;
StringGridl.RowCount:=StringGrid1.RowCount+1;
end;
StringGrid1.FixedRows:=1;
CloseFile(f); {закрити файл}
end;
end;
```
Рис. 10. Процедура читання подій з файлу

30. Збережіть, а потім запустіть проект і перевірте його роботу.

31. Для компоненти**StringGrid1**форми**Form1**виберіть подію OnDblClicki з випадного списку виберіть N8Click. Таким чином, по подвійному натисненню на елемент списку відбуватиметься те ж саме, що і при натисненні пункту менюСобытие\Корректировать.

32. Збережіть, запустіть проект і перевірте його роботу.

### $\overline{H}$ iсля виконання завдання до виконання необхідно знати:

1. Порядок створення основних елементів додатка – меню і діалогових форм.

2. Методи написання обробників подій різних типів.

3. Порядок передачі даних між формами.

4. Роботу з файлами, що типізуються.

5. Технологію роботи із стандартними діалогами і компонентами Win32.

6. Порядок отримання довідкової інформації за властивостями і метолами.

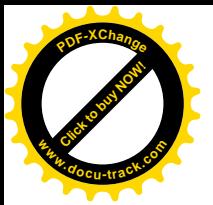

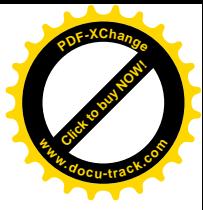

## Самостійна робота

1. Створітьновий проект (File\New ... \Application).

2. Збережіть проект під ім'ям**Pr1\_2** в Вашу папку.

3. Розробіть програму, відповідно до Вашого завдання (див. Таблиця 1). Обов'язкова особливість завдань - можливість збереження і завантаження результатів роботи.

4.3бережіть, запустіть проект і перевірте його роботу.

Продемонструйте результат викладачеві.

5. Складіть звіт по роботі № 1 і представте його до захисту.

Варіанти завдань до Практичної роботи № 1. Таблиця 1.

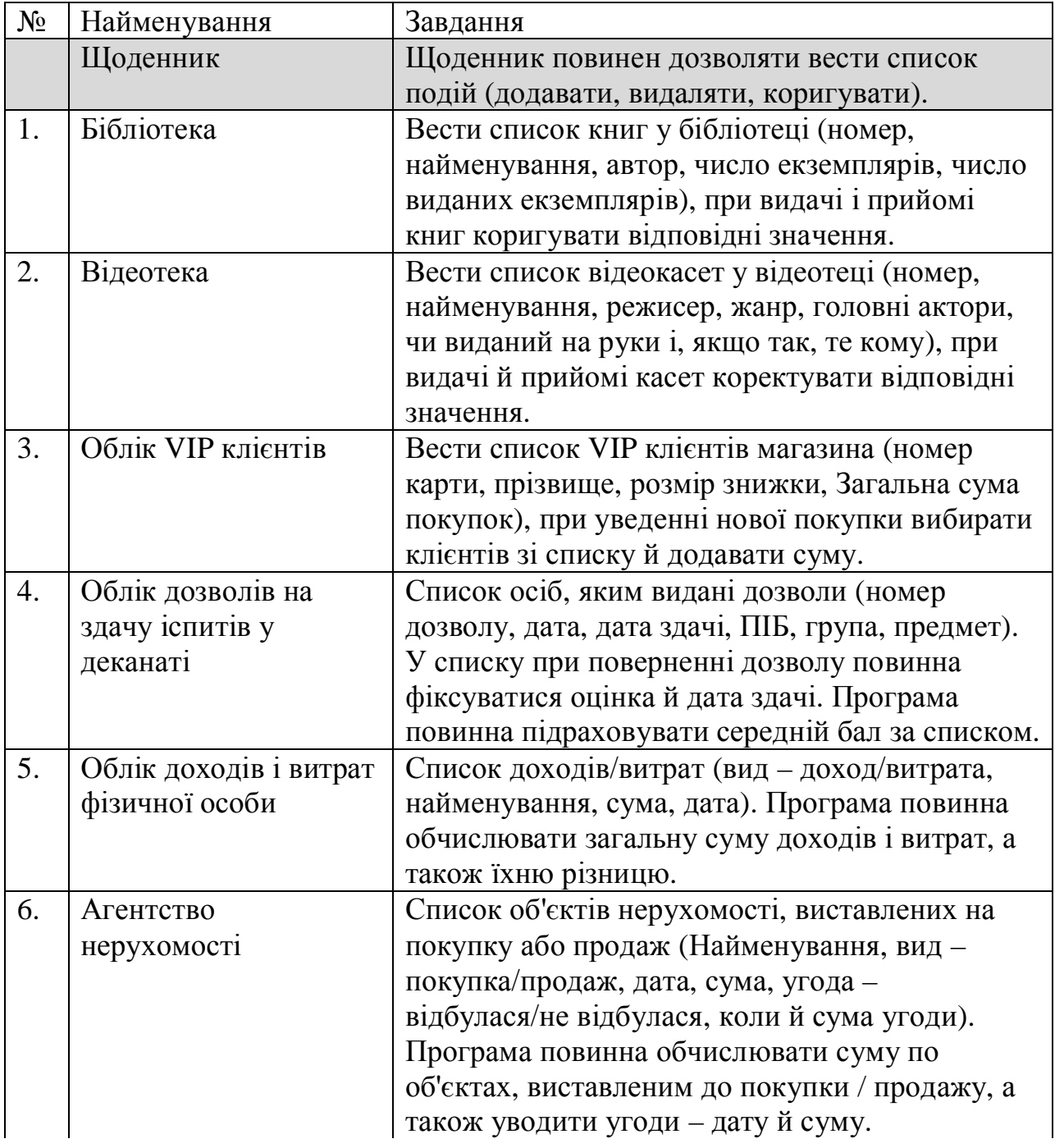

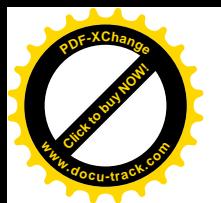

Продовження таблиці 1. **<sup>w</sup>ww.docu-track.co<sup>m</sup>**

[Click to buy NOW!](http://www.docu-track.com/buy/)

**<sup>P</sup>DF-XChang<sup>e</sup>**

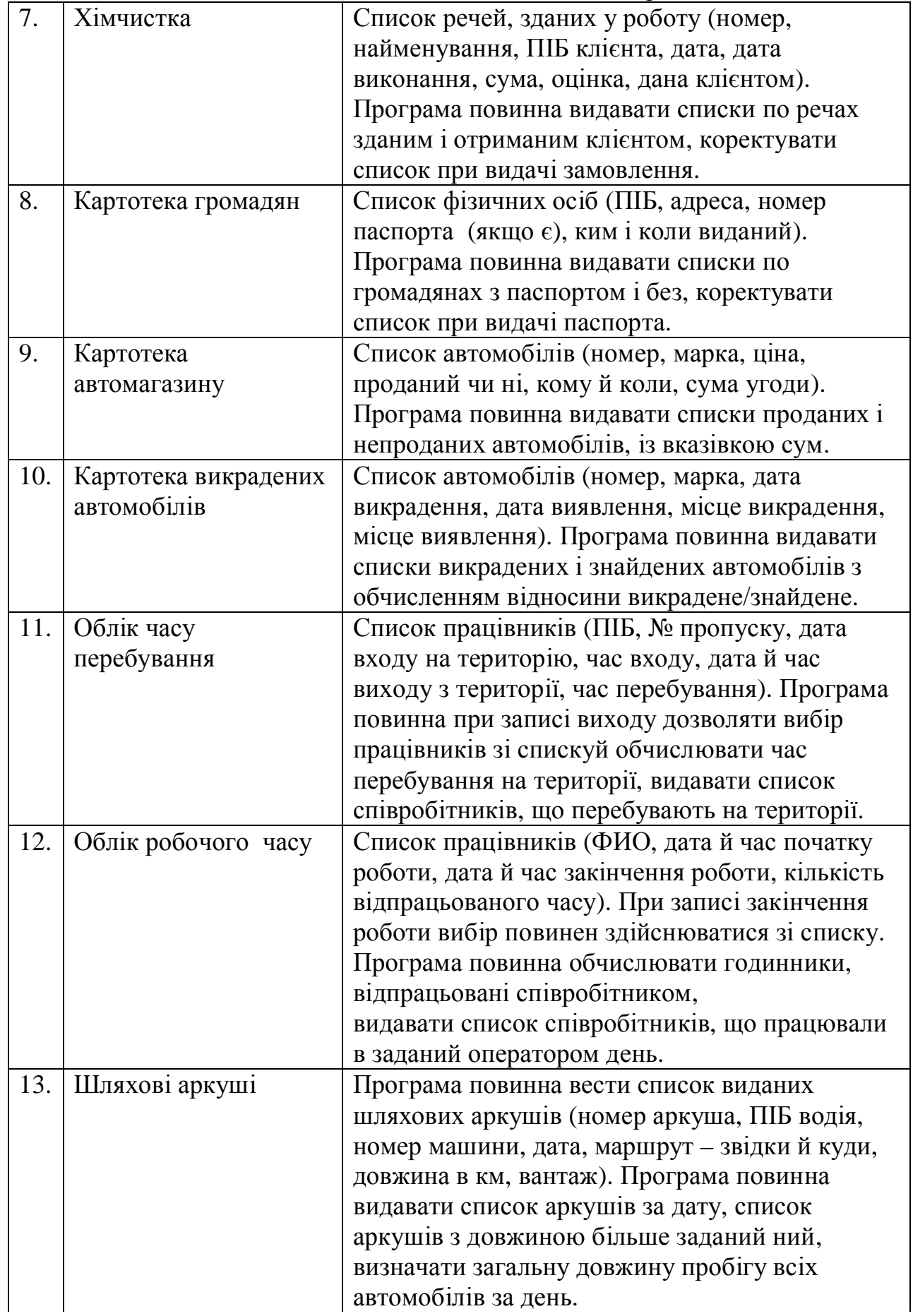

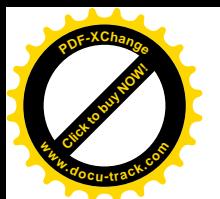

[Click to buy NOW!](http://www.docu-track.com/buy/) **<sup>P</sup>DF-XChang<sup>e</sup> <sup>w</sup>ww.docu-track.co<sup>m</sup>**

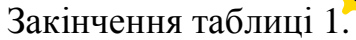

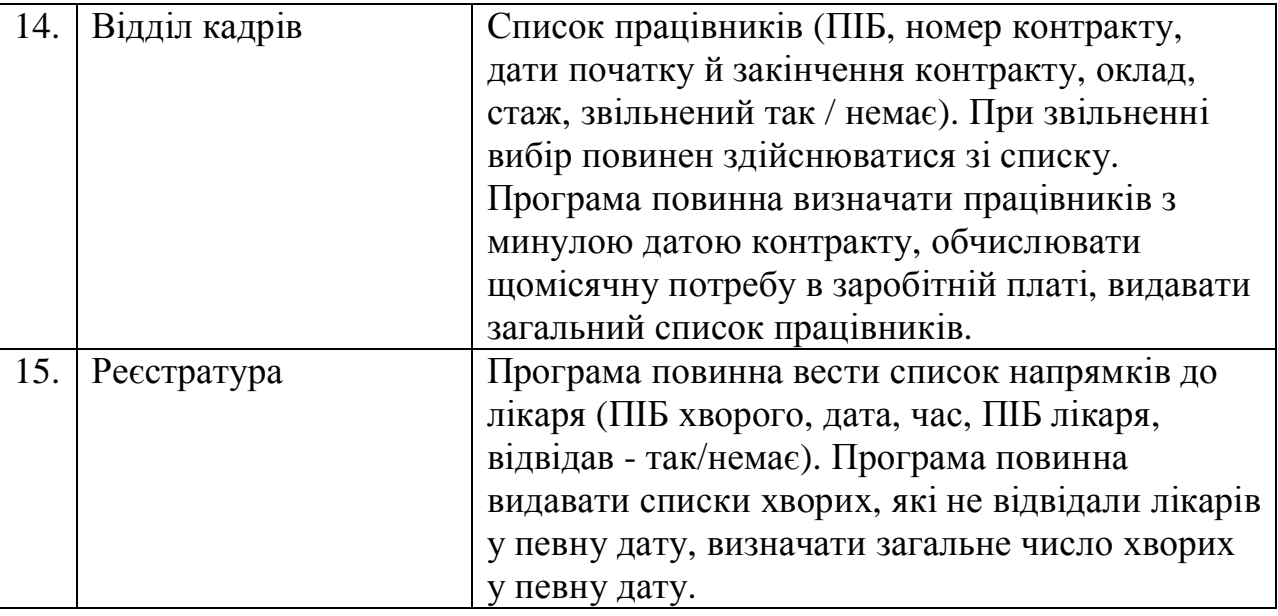

#### ПРАКТИЧНА РОБОТА №2 Тема: Робота із символьними послідовностями

#### **Технічні характеристики заняття**

Заняття передбачене обсягом 4 години (у комп'ютерному класі).

#### Мета заняття

Придбати навички роботи із символьними послідовностями.

#### $3$ адач*і* заняття

• Закріпити знання по структуруванню й програмуванню обчислювальних алгоритмів.

• Відробити технологію налагодження алгоритмів у середовищі **Delphi 2007.**

• Повторити організацію взаємодії форм у прикладній програмі.

### Вказівки по виконанню роботи

Середовище програмування Delphi 2007 надає широкі можливості побудови складних алгоритмів і забезпечує програміста всіма необхідними налагодженнями способами програмного забезпечення.

У даній роботі необхідно буде розробити алгоритми обробки текстових даних, а також запрограмувати й налагодити їх.

Як початковий приклад розглянемо підрахунок кількості певного символу в тексті. Етапи роботи:

прозробити алгоритм (у методичних вказівках даний етап пропущений у силу його нескладності);

прозробити інтерфейс програми (набір форм);

– налагодити алгоритм обробки символьної послідовності.

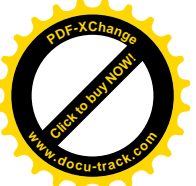

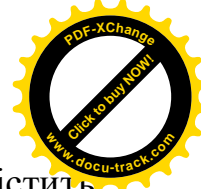

Слід коротко зазначити, що елемент уведення тексту -**TMemo** містить **властивість Lines типу TStrings.** Доступ до вмісту компонента **TMemo** здійснюється через цю властивість. Доступ до окремих рядків тексту здійснюється через масив Lines.Strings[], а доступ до вмісту **TMemo** як до ɬɟɤɫɬɭ – ɱɟɪɟɡɜɥɚɫɬɢɜɿɫɬɶ **/ɿnes.Text**.

#### Завдання до виконання

1. Запустіть Delphi 2007: **Пуск\Все ɩɪɨɝɪɚɦɦɵ\CodeGearRADStudio\Delphi 2007.**

2. Створіть новий проект. Збережіть його в папку, зазначену викладачем під ім'ям**Pr2.** 

3. Створіть дві форми за зразком, який представлений на рис. 11 и рис. 12.

4. Форма більших розмірів буде викликатися при запуску програми, а друга форма – при натисканні кнопки«Подсчет!!!» після виконання алгоритму підрахунку символів.

5. Перейдіть до редагування процедури **TForm1.Button1Click**. При натисканні кнопки необхідно підрахувати скільки разів зазначений символ входить в уведений текст і далі передати це число у форму відображення результатів.

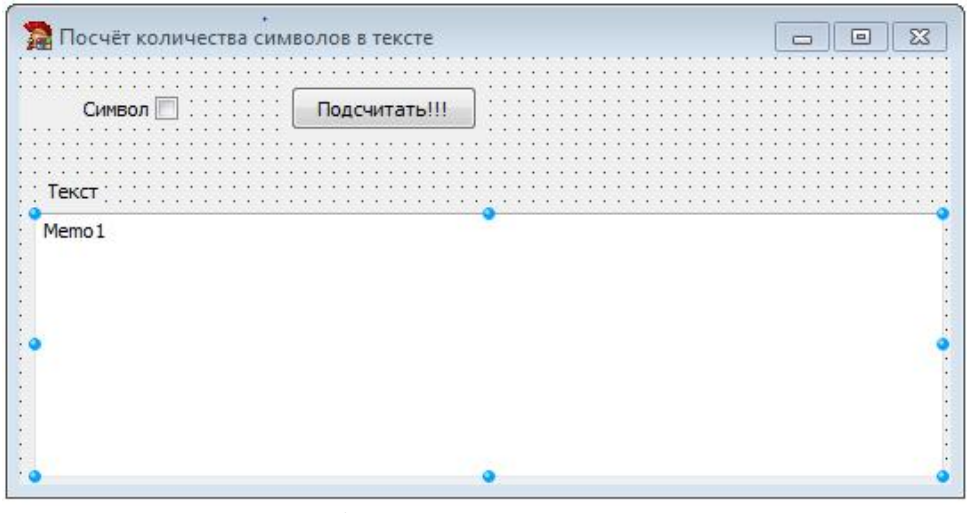

Рис. 11. Перша форма для Практичної роботи № 2

|   |   |             |  |  | езультат |  |  |  |  |         |  |  | ⊃ |  | ÷ |  | $\Sigma$ |  |
|---|---|-------------|--|--|----------|--|--|--|--|---------|--|--|---|--|---|--|----------|--|
|   |   |             |  |  |          |  |  |  |  |         |  |  |   |  |   |  |          |  |
|   |   |             |  |  |          |  |  |  |  |         |  |  |   |  |   |  |          |  |
| ٠ |   |             |  |  |          |  |  |  |  |         |  |  |   |  |   |  |          |  |
| × | ٠ | В тексте со |  |  |          |  |  |  |  |         |  |  |   |  |   |  |          |  |
|   |   |             |  |  |          |  |  |  |  |         |  |  |   |  |   |  |          |  |
|   |   |             |  |  |          |  |  |  |  |         |  |  |   |  |   |  |          |  |
|   |   |             |  |  |          |  |  |  |  |         |  |  |   |  |   |  |          |  |
|   |   |             |  |  |          |  |  |  |  |         |  |  |   |  |   |  |          |  |
|   |   |             |  |  |          |  |  |  |  |         |  |  |   |  |   |  |          |  |
|   |   |             |  |  |          |  |  |  |  | Закрыть |  |  |   |  |   |  |          |  |
|   |   |             |  |  |          |  |  |  |  |         |  |  |   |  |   |  |          |  |
|   |   |             |  |  |          |  |  |  |  |         |  |  |   |  |   |  |          |  |
|   |   |             |  |  |          |  |  |  |  |         |  |  |   |  |   |  |          |  |
|   |   |             |  |  |          |  |  |  |  |         |  |  |   |  |   |  |          |  |
|   |   |             |  |  |          |  |  |  |  |         |  |  |   |  |   |  |          |  |
|   |   |             |  |  |          |  |  |  |  |         |  |  |   |  |   |  |          |  |

Рис. 12. Друга форма для Практичної роботи№ 2

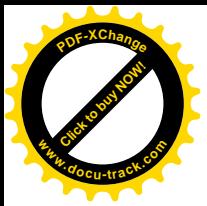

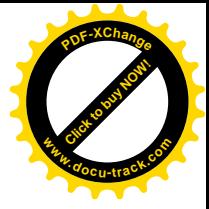

6. Підрахунок кількості символів будемо робити по наступному алгоритмі: знайти перше входження шуканого символу в рядку, збільшити лічильник, скоротити рядок до цього першого входження. Повторювати операцію доти, поки не скінчиться рядок. Текст процедури підрахунку:

```
procedure TForm1.Button1Click(Sender: TObject);
varst :string;
i,j:integer;
begin
i := 0;st:=self.memo1.Lines.Text;
if(length(self.Edit1.Text)=0 ) then
{перевіряємо чи не порожній рядок із шуканим символом}
begin
Application.MessageBox('Введите искомый
символ', 'Предупреждение', MB_OK);
exit;
end;
i:=pos(self.Edit1.Text[1],st);
^ɜɢɡɧɚɱɚɽɦɨɩɨɡɢɰɿɸɲɭɤɚɧɨɝɨɫɢɦɜɨɥɭ}
while (i>0) do
begin
inc(j); {36iJышуємо лічильник }
st:=copy(st,i+1,length(st)-i);^ɜɢɪɿɡɭɽɦɨɪɹɞɨɤ}
i:=pos(self.Edit1.Text[1],st);
end;
form2.Label1.Caption:='Количество искомых символов - '
            +inttostr(j);
        form2.showmodal;
{3anycruru\ doopny\ si\muображення результатів}
end;
```
7. Збережіть, запустіть проект і перевірте його роботу.

#### $\eta$ *Hicля виконання завдання до виконання необхідно знати:*

- 1. Порядок створення основних елементів діалогових вікон.
- 2. Методи доступу до даних форми.
- 3. Порядок пошуку необхідної інформації в довідковій системі.
- 4. Порядок передачі даних між формами.

## Самостійна робота

- 1. Створіть новий проект(File\New ... \Application).
- 2. Збережіть проект під ім'ям**lab10b**y Вашу папку.

3. Розробіть програму, відповідно до Вашого завдання (див. табл. 3). Зверніть увагу, що якщо в завданні говориться про слова, то маються на увазі послідовності будь-яких символів, розділених пробілами (наприклад,

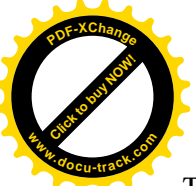

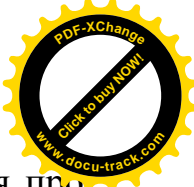

текст«арлврпривітл122лмри» містить три слова). А якщо мова ведеться про частку символу, то мається на увазі відношення кількості входжень символу в слово до загального числа символів у слові (наприклад, частка символу "а" у словах "мама" і "мармелад" становить 0,5 і 0,25 відповідно).

4. Збережіть, потім запустіть проект і перевірте його роботу. Продемонструйте результат викладачеві.

5. Складіть звіт по Практичній роботі № 2 і представте його до захисту.

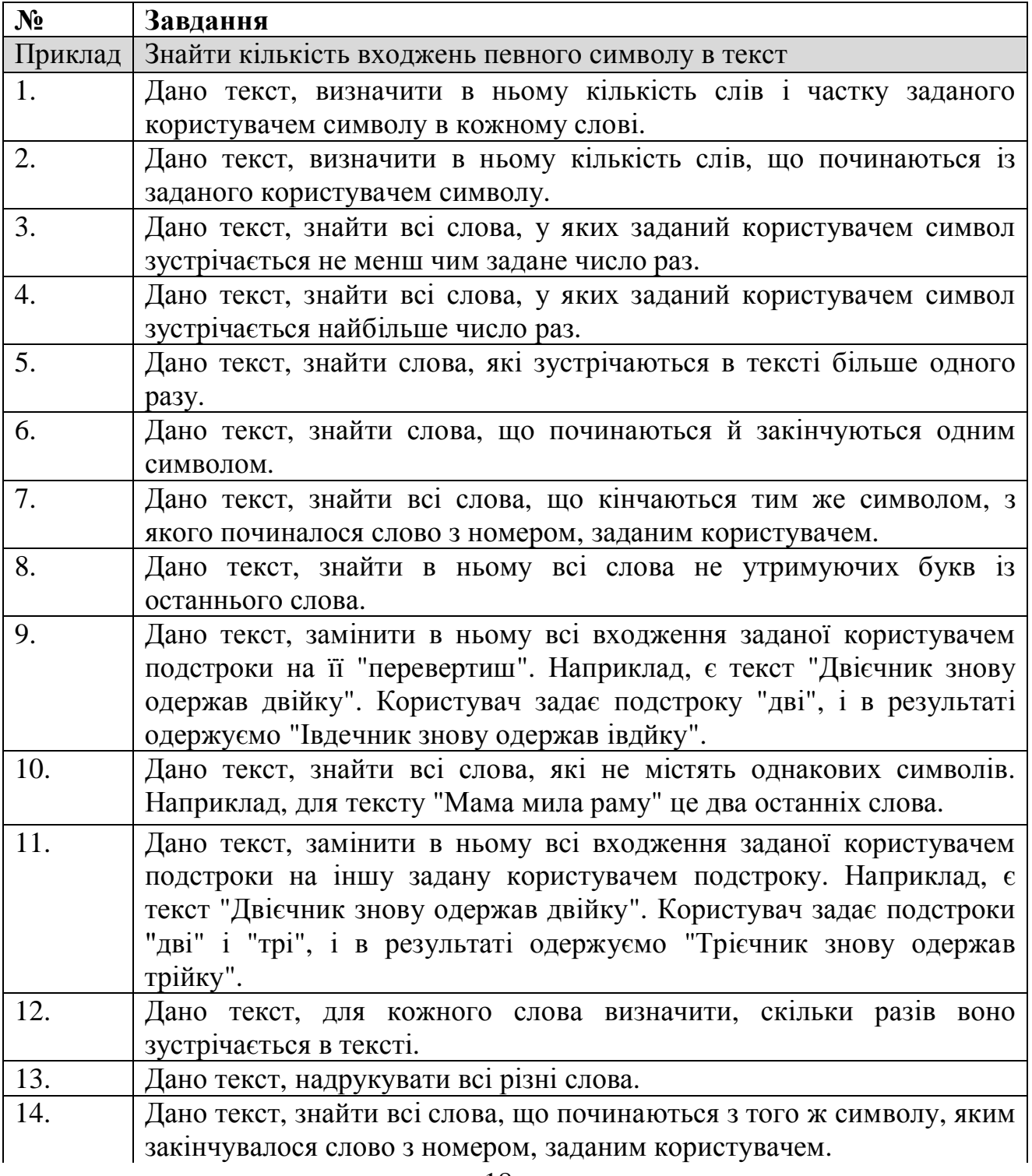

Таблиця 2. Варіанти завдань до Практичної роботи № 2.

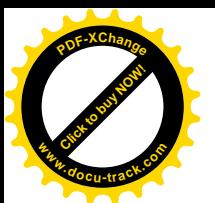

Закінчення таблиц **<sup>w</sup>ww.docu-track.co<sup>m</sup>**

[Click to buy NOW!](http://www.docu-track.com/buy/)

**<sup>P</sup>DF-XChang<sup>e</sup>**

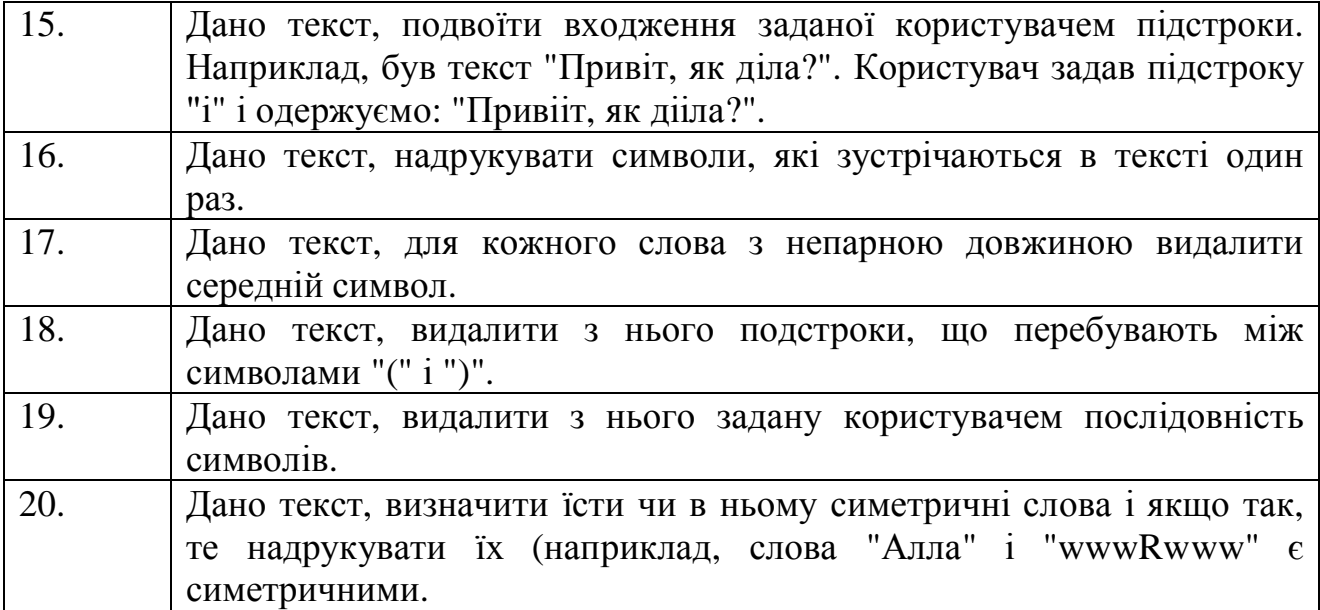

#### ПРАКТИЧНА РОБОТА №3

#### Тема: Організація взаємодії додатка з однотабличною базою даних

#### Технічні характеристики заняття

Заняття передбачене обсягом 4 години (у комп'ютерному класі).

#### *Мета заняття*

Придбати практичні навички організації взаємодії додатка з однотабличною базою даних.

#### $3a$ *вдання* заняття

- Вивчити набори компонентів «**Data Access**», «**ADO**» і «**DataControls**».
- Відробити технологію доповнення, видалення й корекції записів у таблині.
- Закріпити навички організації взаємодії форм.

#### **Вказівки по виконанню роботи**

Середовище програмування Delphi 2007 представляє максимально широкі можливості організації взаємодії користувача з базами даних. Дана взаємодія здійснюється за схемою, наведеної на рис. 13. Слід зазначити, що база даних може бути використана декількома додатками.

Для багатьох баз даних в **BDE** і в **ADO** передбачені свої власні драйвери, які дозволяють обходитися без **ODBC**. У даній роботі взаємодію з базою даних будемо будувати через компоненти **ADO**(ActiveXDataObjects) – технологія Microsoft для доступу не тільки до баз даних, але й многим іншим об'єктам.

Як і в роботі № 1 вашим завданням буде розробка найпростішого щоденника. Етапи роботи:

– створити базу даних за допомогою MS-Access;

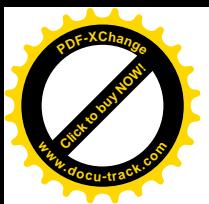

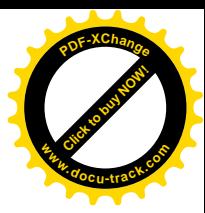

- організувати роботу додатка з даною базою даних.

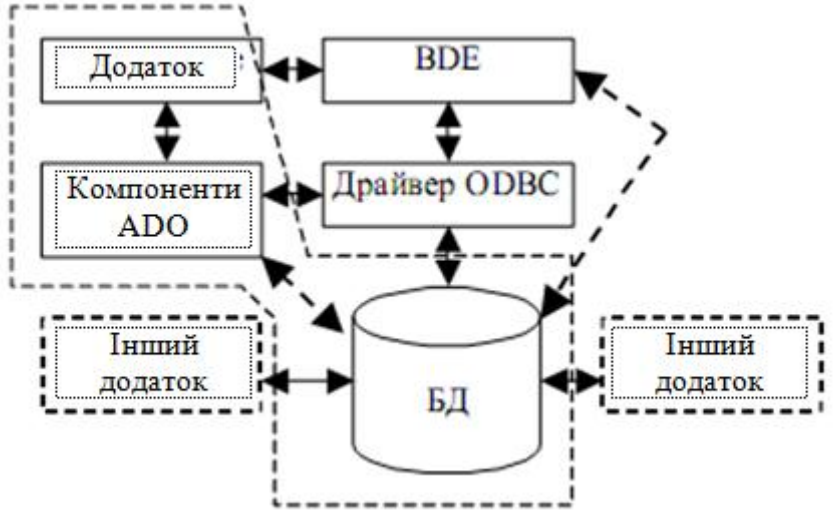

Рис. 13. Взаємодія додатка з БД.

#### Завдання до виконання

#### 1. Запустіть**MSAccess:**

**ɉɭɫɤ?ɉɪɨɝɪɚɦɦɵ\MicrosoftOffice\MicrosoftAccess**.

#### 2. Виберіть Создание базы данных\Новая база данных.

3. Укажіть папку для створення бази даних Pr3 на Вашому диску, ім'я бази данихdb1.mdb.

4. Далі виберіть Создание таблицы в режиме конструктора.

5. Створіть таблицю наступного виду:

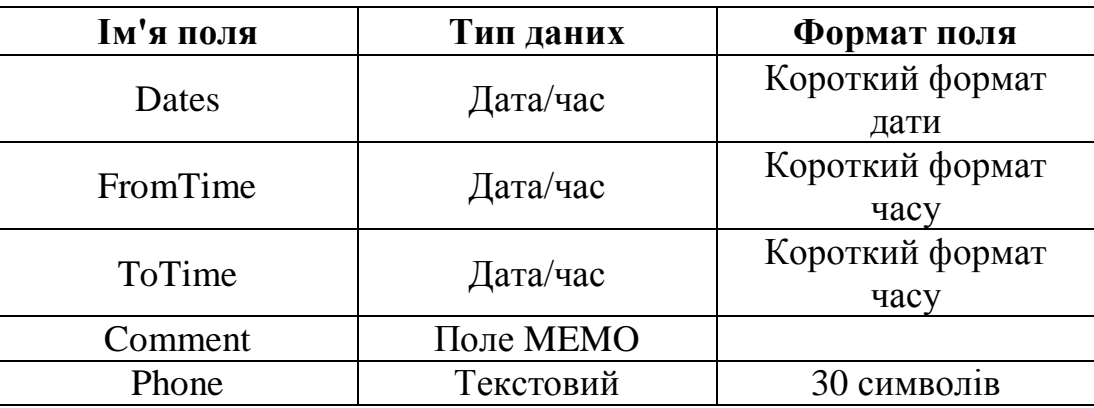

Ім'я таблиці встановіть MainData, ключові поля не задавайте й уведіть у неї три записи, як показано на рис. 14.

| Dates:      | From Time | To Time | Comment               | Phone   |
|-------------|-----------|---------|-----------------------|---------|
| 25.06.2002  | 11:35     |         | 12:40 Ivanov          | 777-777 |
| 25.06.20021 | 15:30     |         | 18:00 Happy Birth Day | 333-333 |
| 25.06.20021 | 19:00     |         | 19:50 Petrov          | 555-555 |
|             |           |         |                       |         |

Рис. 14. Таблиця**MainData** 

**6. Закрийте MSAccess.** 

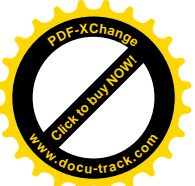

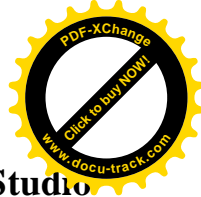

7. Запустіть Delphi 2007: Пуск\Все Программы\CodeGear RAD Studio **\Delphi 2007**. Створіть новий проект. Збережіть його в папку **Pr3\_1** на Вашому диску під ім'ям **Pr3\_1**.

8. Для ефективної роботи з даними варто створити спеціальний модуль ɞɚɧɢɯ **(DataModule) – File/New/Other/DelphiProjects/DelphiFiles/ DataModule**. У даний модуль, на закладку **Components** додайте компоненту **ADOTable** iз групи компонентів **dbGo**(рис. 15).

9. У властивості **ConnectionString** компоненти **ADOTablе**викличте діалог формування рядка з'єднання (ConnectionString) і натисніть у ньому Build..., далі вкажіть тип даних – Microsoft Jet 4.0 OLE DB Provider (драйвер для доступу до баз даних **MS Access**) (рис. 16).

На закладці **Connection** у першому рядку впишіть **db1.mdb** (ім'я Вашої бази даних). Протестуйте з'єднання, встановіть прапорець **BlankPassword** і закрийте діалог.

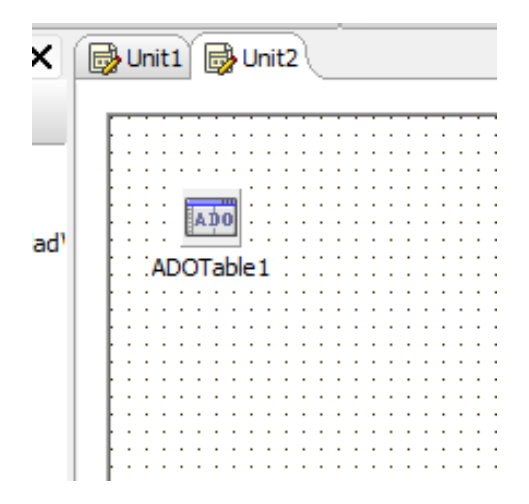

Рис. 15. Створення модуля даних

10. Також встановіть для **ADOTable1** наступні властивості: **TableName –** *MainData***, Active – True.**

11. Для організації відображення даних варто включити в модуль даних (**DataModule2**) ще один компонент – Джерело даних (DataSource), він перебуває на закладці **DataAccess** панелі компонент. Встановіть для нього у **властивості DataSet** значення **ADOTable1**. Компонента DataSource служить передатною ланкою між базою даних і елементами їхнього відображення.

12. Перейдіть до редагування модуля Unit1 і в розділі Uses додайте Unit2 – тому, що створений модуль даних буде використатися у формі Form1.

13. Розмістите на формі **Form1** компоненту **DBGrid** (закладка **DataControls**). Встановіть її властивість **DataSource** в **DataModule2.DataSource1**. У результаті на формі повинна бути таблиця з відкритою в ній БД (рис. 17).

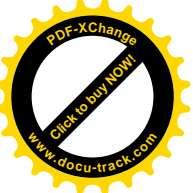

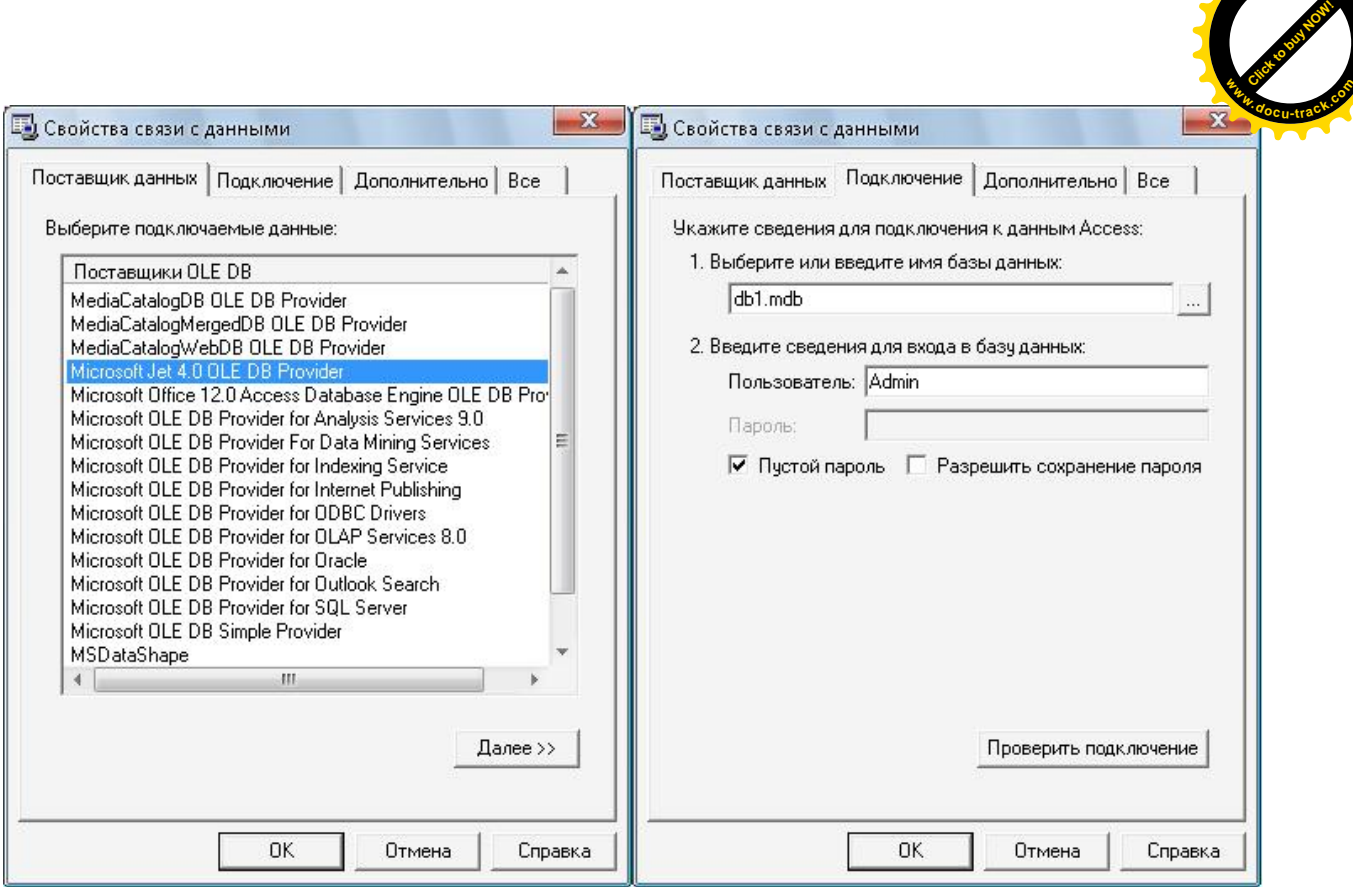

**<sup>P</sup>DF-XChang<sup>e</sup>**

Рис. 16. Настроювання властивостей з'єднання із БД

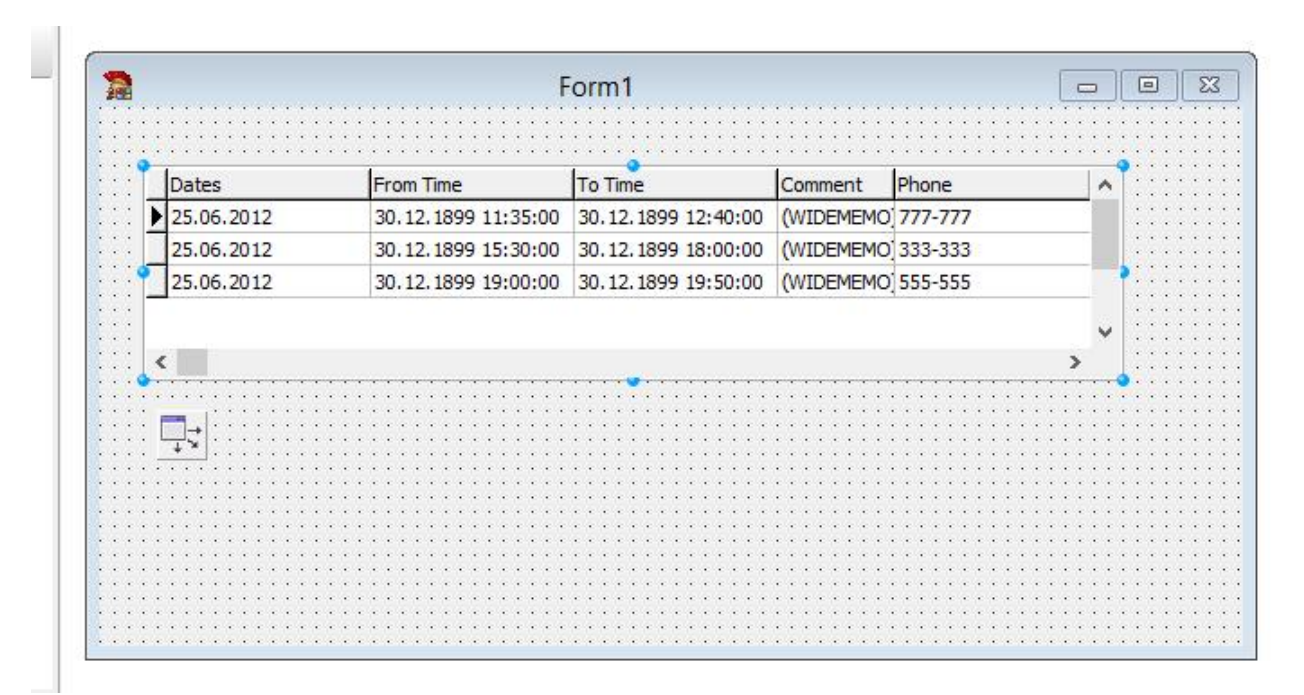

Рис. 17. Вид форми Form1 з розміщеною на ній компонентою **TDBGrid** 

14. Для компоненти DBGrid1 зайдіть у редактор властивості Columns, додайте в таблицю п'ять стовпчиків і змінюючи в них властивість **Title\Caption** сформуйте заголовки. Крім того, видалите колонку, що відповідає полю **Comment** (рис. 18).

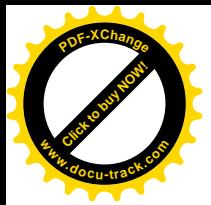

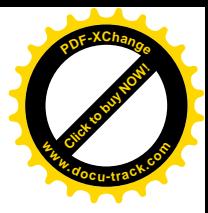

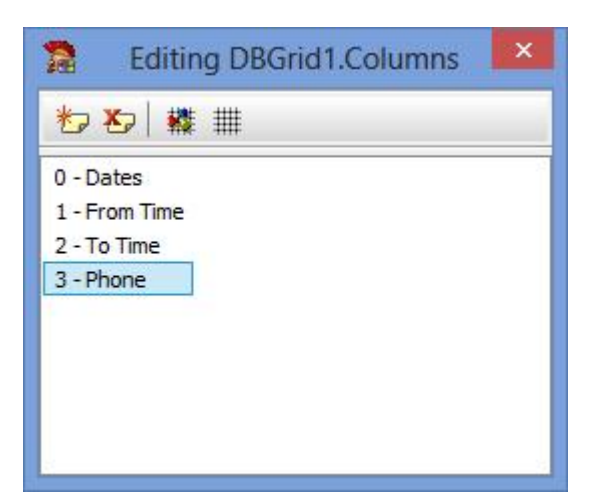

Рис. 18. Установка заголовків колонок

15. Додайте на форму **Form1** компоненту **DBMemo**. Встановіть для неї ɜɥɚɫɬɢɜɨɫɬɿ **DataSource = DataModule2.DataSource1**ɢ **DataField = Comment**.

16. Додайте на форму Form1 головне меню з пунктами Файл (Выход), Поиск (По дате, По Телефону, Сбросфильтра) і Событие (Добавить, **Удалить, Редактировать**).

17. Додайте в форму Form1 обробку підтвердження про вихід із програми й установите незмінний розмір у цієї форми.

18. Збережіть, потім запустіть проект і перевірте його роботу. Продемонструйте результат викладачеві. Приклад результату – див. рис. 19.

| 雇                       |                     | Form1               |         | ×<br>▭<br>- |
|-------------------------|---------------------|---------------------|---------|-------------|
| Файл Сортировка Событие |                     |                     |         |             |
|                         |                     |                     |         |             |
| <b>Dates</b>            | From Time           | To Time             | Phone   | A           |
| 25.06.2012              | 30.12.1899 11:35:00 | 30.12.1899 12:40:00 | 777-777 |             |
| 25.06.2012              | 30.12.1899 15:30:00 | 30.12.1899 18:00:00 | 333-333 |             |
| 25.06.2012              | 30.12.1899 19:00:00 | 30.12.1899 19:50:00 | 555-555 |             |
|                         |                     |                     |         | w           |
| $\checkmark$            |                     |                     |         | ⋗           |
|                         |                     |                     |         |             |
| Ivanov                  |                     |                     |         |             |
|                         |                     |                     |         |             |
|                         |                     |                     |         |             |
|                         |                     |                     |         |             |
|                         |                     |                     |         |             |
|                         |                     |                     |         |             |
|                         |                     |                     |         |             |

Рис. 19. Приклад форми **Form1** 

19. Створіть форму для введення й редагування записів за зразком, наведеним на рис. 20. Створивши нову форму, впишіть у її розділ Uses модуль

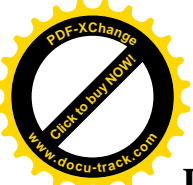

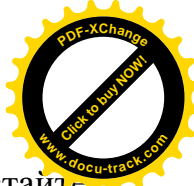

**Unit2** (нагадаємо, що це модуль даних). Для рядків уведення використайт компоненту **DBEdit** (закладка DataControls) і встановіть для них властивість **DataField** необхідного поля БД.

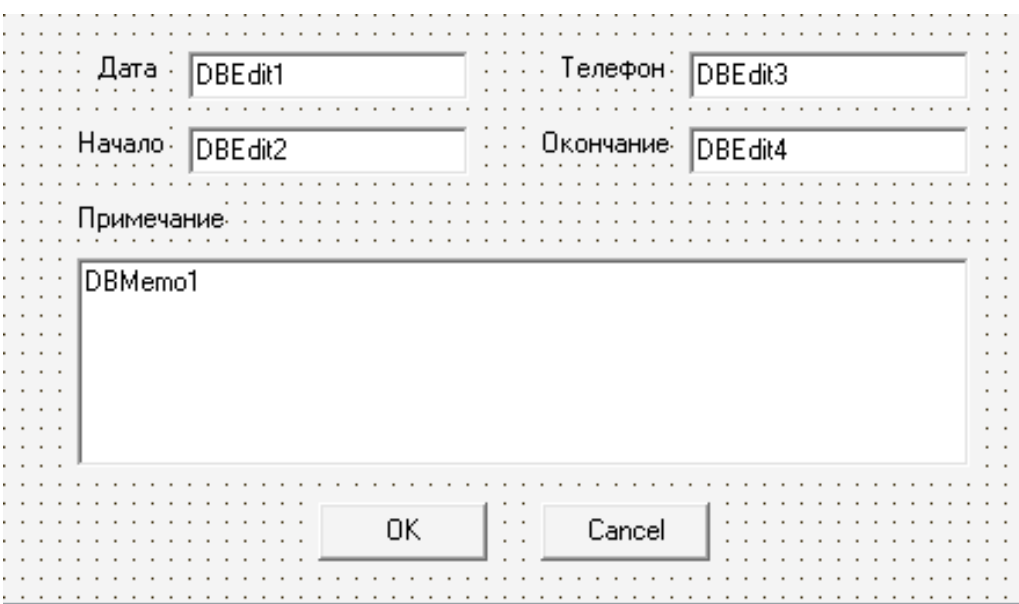

Рис. 20. Форма уведення/корекції подій

20. Загальна схема роботи з даною формою представлена на рис. 21. Відповідно до цієї схеми скорегуйте процедуру обробки натискання пункту меню Событие\Добавить у такий спосіб:

```
procedure TForm1.N7Click(Sender: TObject);
begin
\{ \muодали запис у таблицю }
DataModule2.Adotable1.Insert;
{yстановлюємо значення дат і часу в новому записі}DataModule2.Adotable1.FieldByName('DateS').Value:=Date();
DataModule2.Adotable1.FieldByName('FromTime').Value:=Date();
DataModule2.Adotable1.FieldByName('ToTime').Value:=Date();
if Form3.ShowModal=mrOK then
{\phiikcyemo зміни}
   DataModule2.ADOTable1.Post
else
\{ видаляємо запис\}DataModule2.ADOTable1.Delete;
end;
```
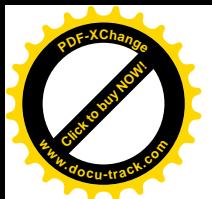

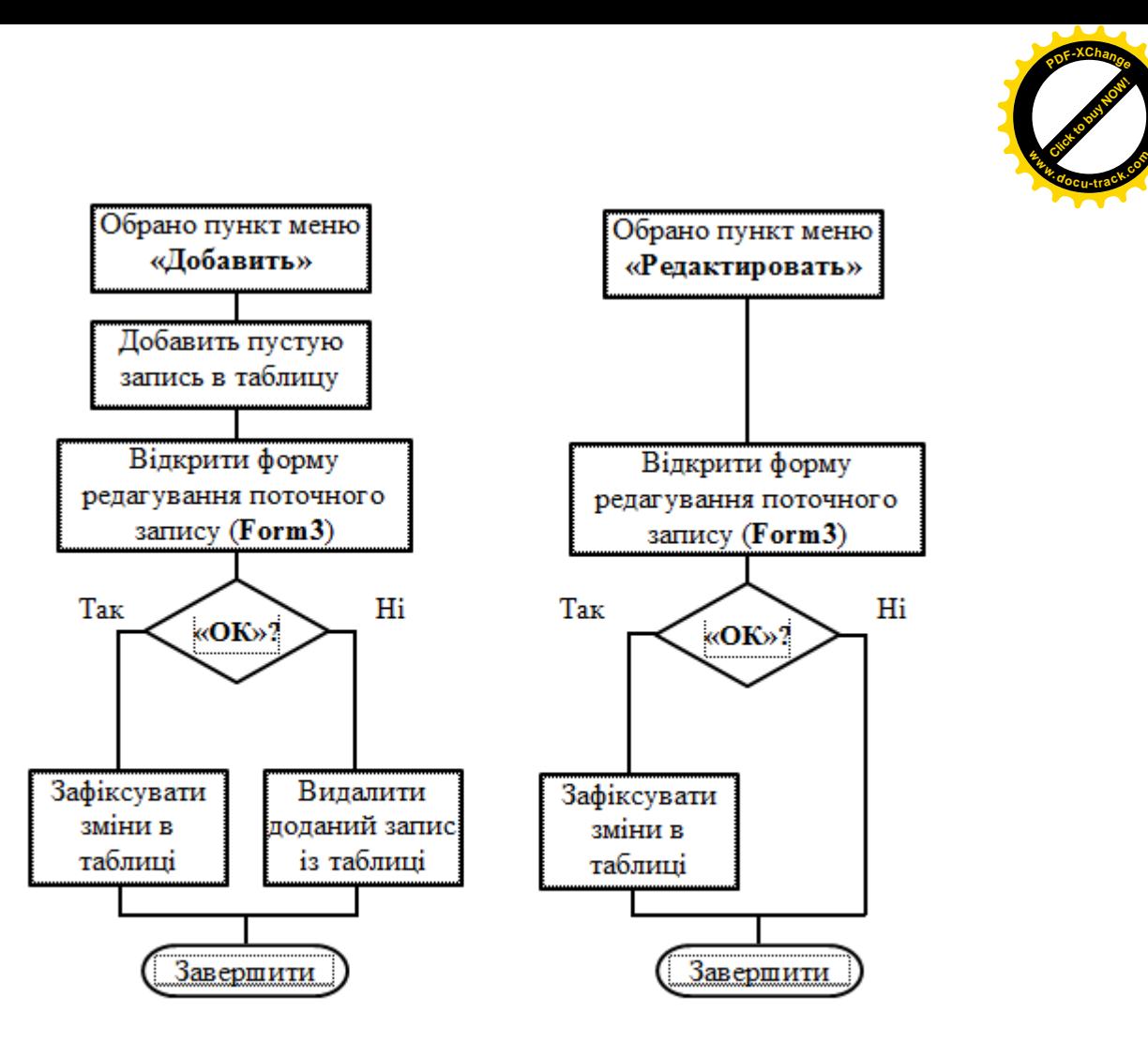

Рис. 21. Алгоритм процедур додавання й коректування записів

21. Скорегуйте процедури обробки натисканняпунктів меню Событие\Удалить и Событие\Корректировать утакий спосіб:

```
procedure TForm1.N8Click(Sender: TObject);
// Подія / Видалити
begin
{Bидаленнязапису}DataModule2.ADOTable1.Delete;
end;
procedure TForm1.N9Click(Sender: TObject);
// Подія / коректувати
begin
if Form3.ShowModal=mrOKthen
\{\phi\text{ikcyemo}\} DataModule2.ADOTable1.Post
else
DataModule2.ADOTable1.Cancel;
end;
```
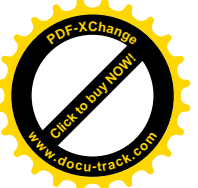

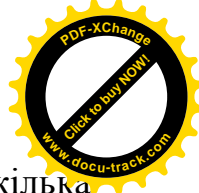

22. Збережіть, запустіть проект і перевірте його роботу. Додайте кілька записів у таблицю MainData. Відкрийте базу даних db1.mdb в MSAccessi подивіться на внесені зміни.

23. Обробіть пункти меню «Поиск» форми Form1 шляхом установки фільтрів на таблицю. Для цього створіть ще дві форми по зразках, представленим нарис. 22.

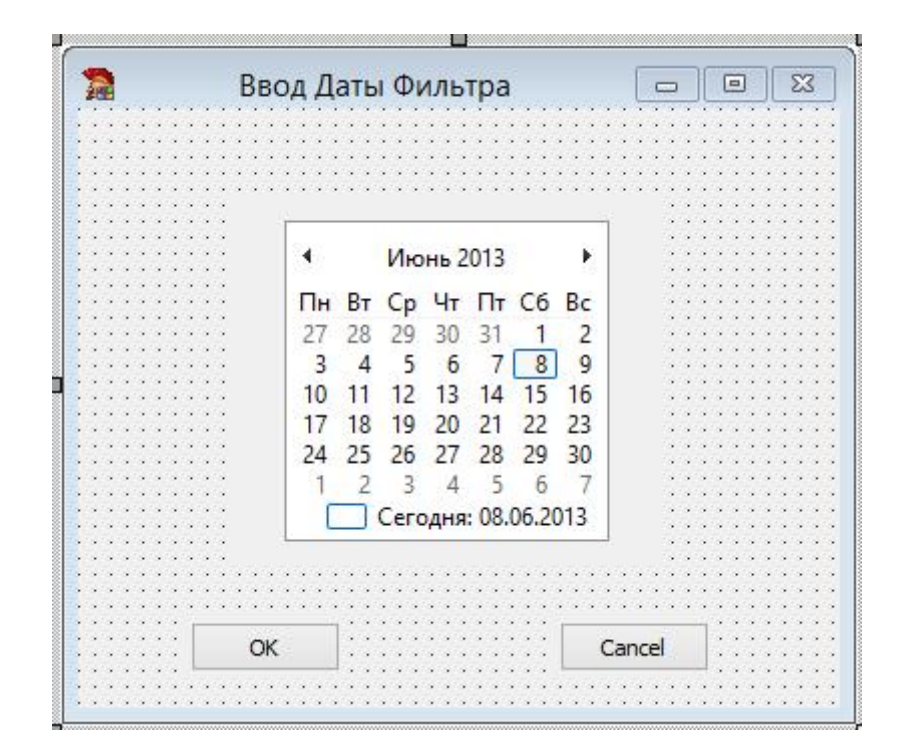

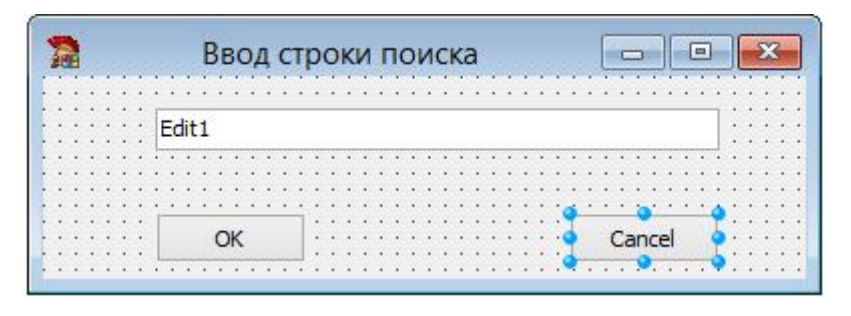

Рис. 22. Форми для установки фільтрів(Form4 и Form5)

24. Впишіть у модулі Unit1 у розділі Uses модулі Unit4 і Unit5. Сформуйте **оброблювачі подій меню Поиск:** 

```
procedure TForm1.N5Click(Sender: TObject);
begin
// Фільтруємо по даті
if Form4.ShowModal=mrOKthen
begin
with DataModule2.ADOTable1 do
begin
Filter := 'DateS='+
```
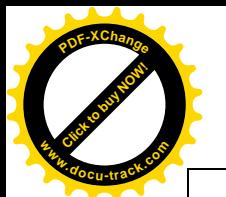

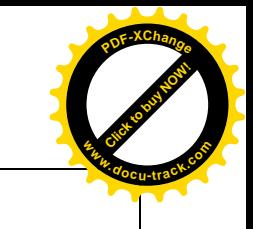

```
DateToStr(Form4.MonthCalendar1.Date);
Filtered := True;
end
end;
end;
procedure TForm1.N6Click(Sender: TObject);
// Фільтруємо по телефону
begin
if Form5.ShowModal=mrOKthen
begin
with DataModule2.ADOTable1 do
begin
Filter := 'Phone = '+Form5.Edit1.Text;
Filtered := True;end
end;
end;
procedure TForm1.N10Click(Sender: TObject);
// знімаємо фільтри
begin
DataModule2.ADOTable1.Filter := '';
DataModule2.ADOTable1.Filtered := False;
end;
```
25. Збережіть, потім запустіть проект і перевірте його роботу. Продемонструйте результат викладачеві.

#### $\overline{H}$ iсля виконання завдання до виконання необхідно знати:

- 1. Порядок створення модулів даних.
- 2. Призначення й властивості основних компонентів доступу до даних.
- 3. Призначення й властивості основних компонентів відображення даних.
- 4. Методи написання додавання й видалення записів таблиці.
- 5. Технологію установки фільтрів на таблиці і їхні зняття.
- 6. Порядок одержання довідкової інформації із властивостей і методів.

#### Самостійна робота

1. ɋɬɜɨɪɿɬɶɧɨɜɢɣɩɪɨɟɤɬ(**File\New … \VCL Forms Application – Delphi for Win32**).

2. Збережіть проект під ім'ям Pr3\_1b у Вашу папку.

3. Розробіть програму, відповідно до Вашого завдання (див. Таблицю 3). Обов'язкова особливість завдань - можливість пошуку записів по основних полях.

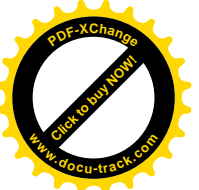

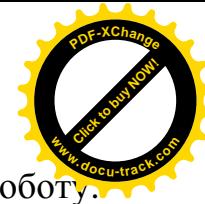

4. Збережіть, потім запустіть проект і перевірте його роботу Продемонструйте результат викладачеві.

5. Складіть звіт по практичній роботі № 3 і представте його до захисту.

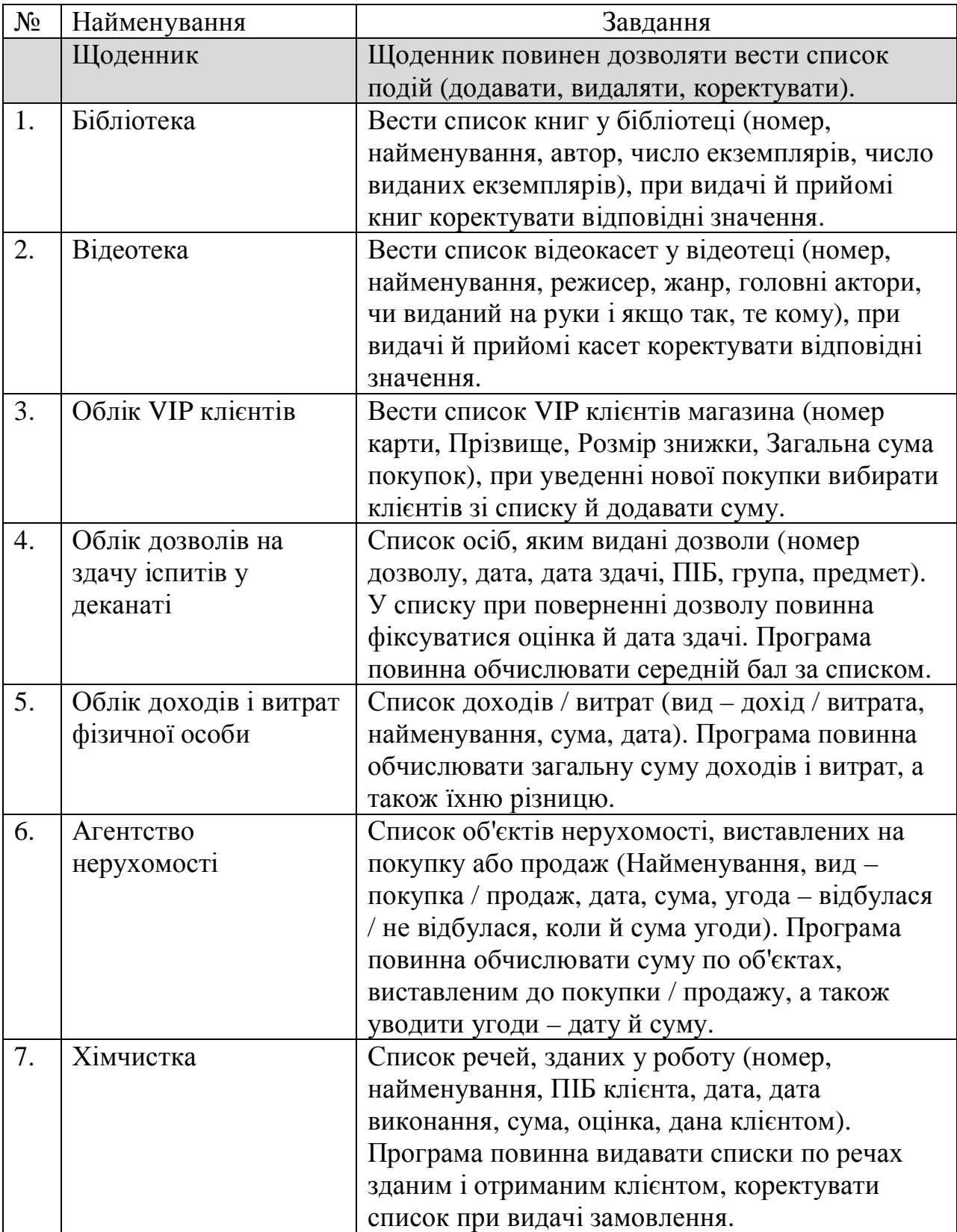

Таблиця 3. Варіанти завдань до Практичної роботи № 3.

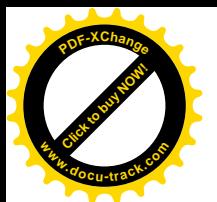

Продовження таблиці 3. **<sup>w</sup>ww.docu-track.co<sup>m</sup>**

[Click to buy NOW!](http://www.docu-track.com/buy/)

**<sup>P</sup>DF-XChang<sup>e</sup>**

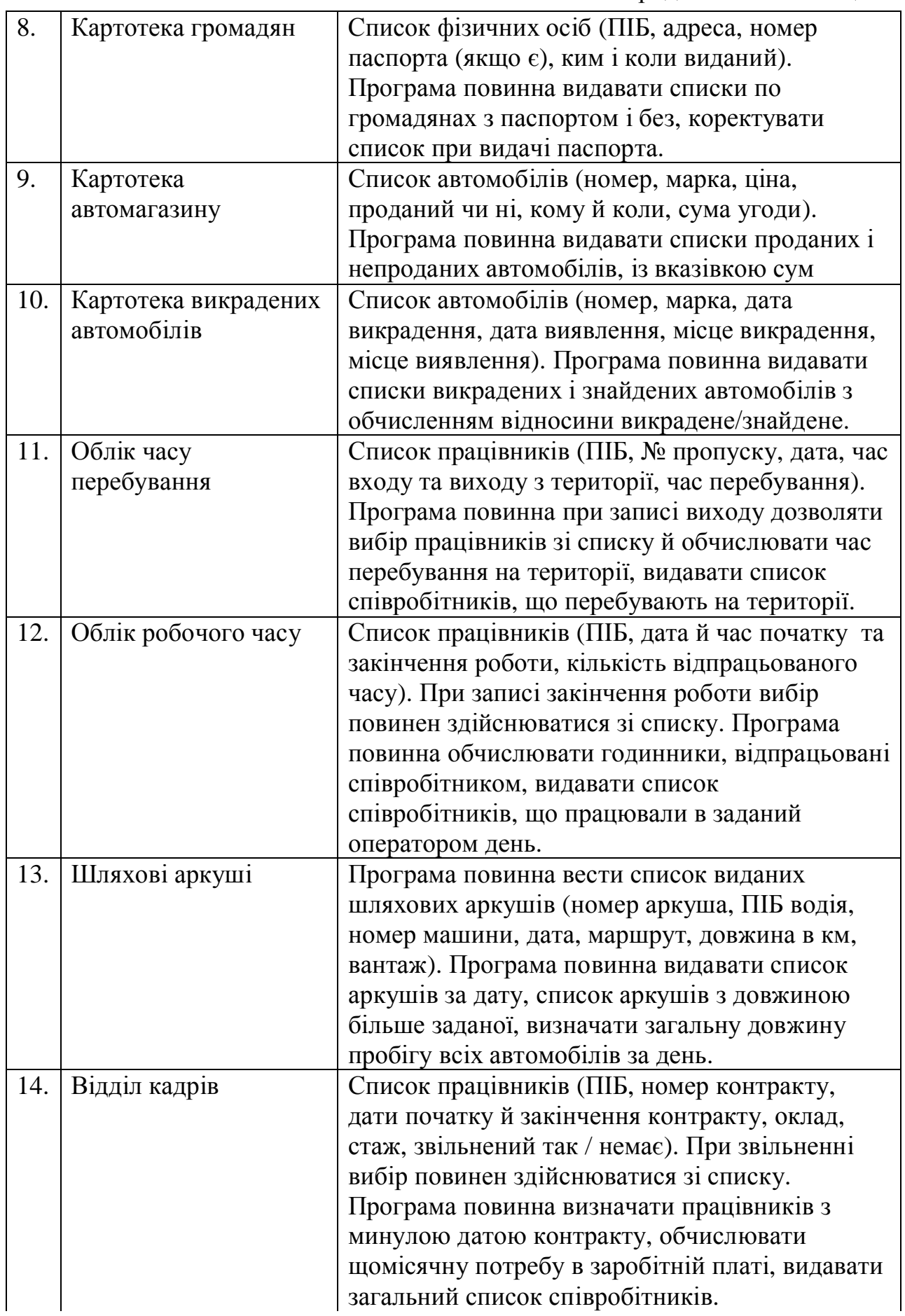

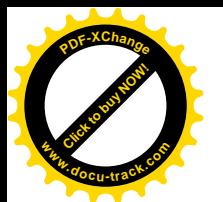

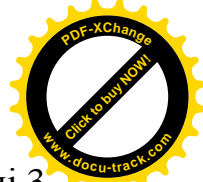

Закінчення таблиці

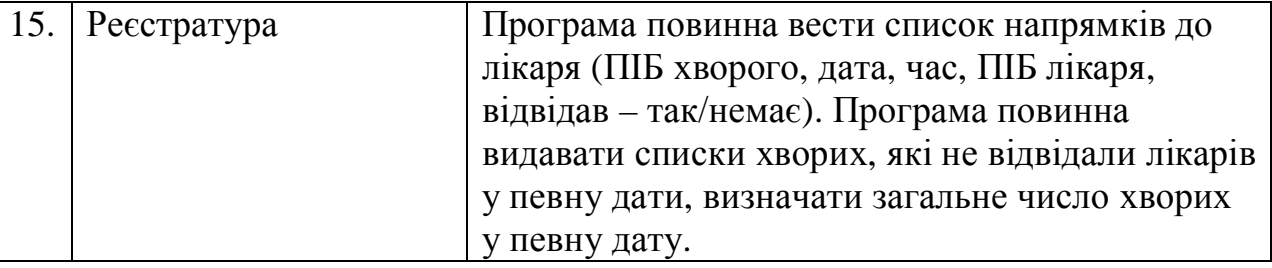

#### ПРАКТИЧНА РОБОТА №4 Тема: Робота зі зв'язаними таблицями

#### Технічні характеристики заняття

Заняття передбачене обсягом 4 години (у комп'ютерному класі).

#### *Мета заняття*

Придбати практичні навички організації роботи додатка зі зв'язаними таблицями бази даних.

#### $3$ адачі заняття

- Вивчити поняття ловілника.
- Відробити технологію зв'язування таблиць бази даних.
- Закріпити навички роботи з базами даних.

#### **Вказівки по виконанню роботи**

У даній роботі будуть розглянуті бази даних зі зв'язаними таблицями. Найпоширенішим відношенням таблиць є відношення "один до багатьох". На рис. 23 показаний приклад такого відношення – між двома таблицями – "Контрагенти" і "Документи". При взаємодії з одним контрагентом формується кілька документів, але повні реквізити контрагента зберігаються тільки в одному записі, а таблиці зв'язані по коду контрагента.

У наведеному прикладі таблиця "Контрагенти" може виступати як довідник для заповнення таблиці "Документи" – при уведенні нового документа найменування контрагента можна вибрати зі списку.

У даній роботі взаємодію з базою даних також будемо будувати через компоненти **ADO**.

Як і в попередній роботі, завданням буде доробка щоденника. Етапи роботи:

– додати таблицю – довідник у базу даних за допомогою MS Access;

– організувати роботу додатка з довідником і заповнення ключових полів основної таблиці з довідника.

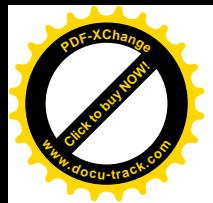

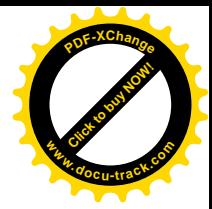

#### Контрагенти Найменування Адреса  $\overline{\text{I}}$ код 001 ОАО «Бета» пр-т Леніна  $22...$  $002$ OOO «Гама» пр-т Миру  $54...$ ... Документи Сума Дата ПДВ код 001 11/02/2012 3510.00 690  $001$ 15/04/2013 4400.00 400  $\overline{001}$ 20/02/2012 3800,00 345 002 11/03/2014 5500,00 500 18/04/2012 002 7700,00 700  $\ddotsc$  $\ddotsc$ ...

Рис. 23. Приклад відносин "один до багатьох"

#### Завдання до виконання

1. Скопіюйте створену Вами в попередній роботі базу даних щоденника (**db1.mdb**) в нову папку **Pr3\_2** на Вашому диску.

2. Запустіть MS Access: Пуск\Программы\Microsoft Office\Microsoft **Access.** Відкрийте базу даних **db1.mdb** з папки **Pr3\_2**.

3. Додайте в базу даних нову таблицю **Person** наступної структури:

**Code** – *Лічильник* **Family** *- Τекстовий* Name – Tekcmoeuŭ **Post** – *Teκcmoeu*ŭ **Phone** – *Τеκстовий* 

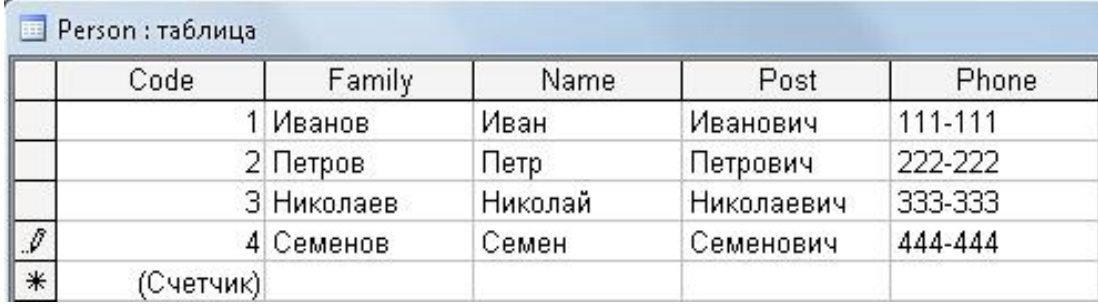

4. Додайте в таблицю **Person** кілька записів (рис. 24).

Puc. 24. Tabuuris Person.

5. Модифікуйте таблицю **MainData**, додавши в неї поле **PersCode** (формат – числовий, число десяткових знаків – 0). Внесіть у це поле різні цілі числа від 1 до 4. Таким чином, Ви одержали дві таблиці, зв'язані по коду персони з якої призначається зустріч.

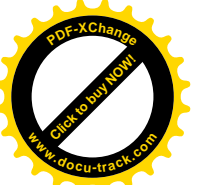

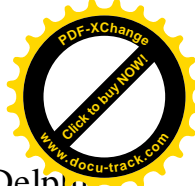

6. Скопіюйте файли з каталогу **Pr3\_1** в каталог **Pr3\_2**. Запустіть Delphi 2007: Пуск\Программы\BorlandDelphi 2007\Delphi 2007. Відкрийте проект **Pr3\_1** i збережете його як **Pr3\_2**. Запустите проект i перевiрте його працездатність.

7. Перейдіть до форми **DataModule2**. Додайте на неї компоненти **ADOTable** и **DataSource**. Для **ADOTable2**настройте рядок підключення (**ConnectionString**) до бази даних **db1.mdb** i вкажіть у полі **TableName** таблицю **Person** (рис. 25).

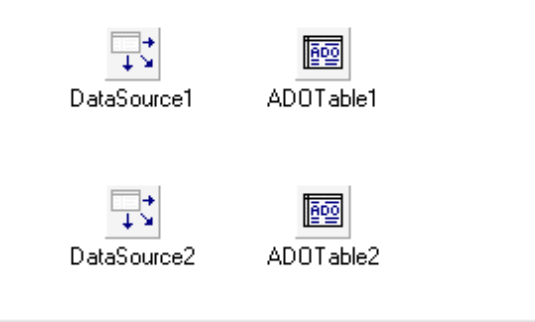

Рис. 25. Настроювання модуля DataModule2

8. Зв'яжіть таблицю Person з таблицею MainData. Для цього у властивості MasterSource установіть джерело даних DataSource1 і настройте рядок з'єднання таблиць **MasterFields** як показано на рис. 26.

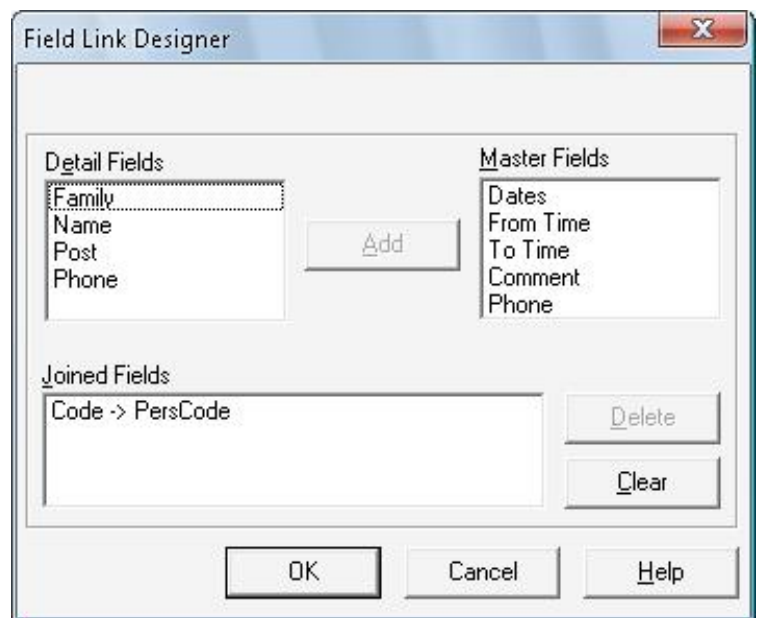

Рис. 26. Настроювання установки зв'язку між таблицями

9. Для джерела даних DataSource2 установіть набір даних ADOTable2. Зробіть активним з'єднання в таблиці **ADOTable2**.

10. На форму **Form1** додайте рядок редагування поля бази даних (компонента **DBEdit**) і встановіть для неї як джерело даних

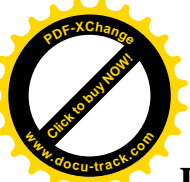

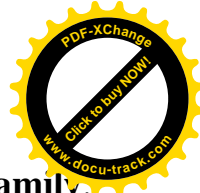

**DataModule2.DataSource2** i як відображуване поле (DataField) – поле Family Забороніть редагування даного рядка (ReadOnly = True).

11. Запустіть проект, перевірте його працездатність – у вікні перегляду подій, при пересуванні за списком подій повинен змінюватися вміст доданого рядка – повинен відбиватися рядок із прізвищем з довідника Person.

12. Створіть форму редагування довідника – **Form6** за зразком, представленому на рис. 27. На ньому розміщені компоненти**DBGridiDBNavigator**.

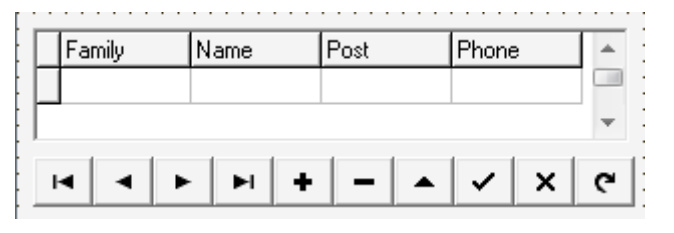

Рис. 27. Форма редагування довідника

13. Для того, щоб таблицю Person можна було коректувати відредагуйте процедури активізації й закриття форми, як це показано на рис. 28. Це необхідно для того, щоб при редагуванні таблиці **Person** відключатися від головної таблиці для забезпечення можливості редагування рядків.

```
procedure TForm6.FormActivate(Sender: TObject);
begin
  DataModule2.ADOTable2.MasterFields:=' ';
  DataModule2.ADOTable2.Active:=true:
  DataModule2.ADOTable2.First;
end:
```

```
procedure TForm6.FormClose(Sender: TObject);
heain
  DataModule2.ADOTable2.MasterFields:='PersCode':
```
end;

Рис. 28. Текст процедур активації й закриття форми

14. На першій формі в меню «Файл» додайте пункт «Справочникфамилий» і додайте в нього виклик форми Form6.

15. Збережіть, запустіть проект і перевірте його роботу. Продемонструйте результат викладачеві.

16. Скорегуйте форму уведення\корекції події (**Form3**), додавши в неї можливість вибору учасника події з довідника.

17. Для створення поля з можливістю вибору значення з довідника варто створити так зване поле LookUp. Додайте на форму Form3 компонент **DBLookupComboBox**.

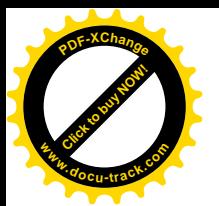

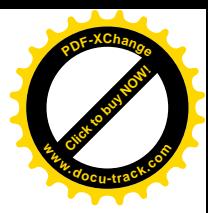

18. Встановіть для **DBLookupComboBox** наступні властивості: **DataSource- DataModule2.DataSource1; DataField – PersCode; ListSource DataModule2.DataSource2; ListField – Family; KeyField – Code.**

19. У результаті Ви повинні у формі **Form3** міняти значення поля, що зберігає код контрагента вибираючи його прізвище зі списку. Фактично, при зміні коду в першій таблиці відображається інше поле із другої таблиці довідника. Зразковий результат (рис. 29).

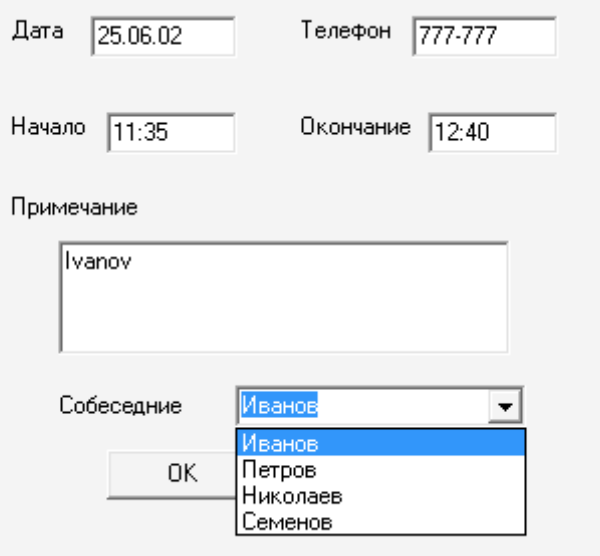

Рис. 29. Установка значення через поле LookUp

20. Збережіть, потім запустіть проект і перевірте його роботу. Продемонструйте результат викладачеві.

#### $\eta$ *Hicля виконання завдання необхідно знати:*

- 1. Призначення й властивості основних компонентів доступу до даних.
- 2. Призначення й властивості основних компонентів відображення даних.
- 3. Методи написання додавання й видалення записів таблиці.
- 4. Технологію установки фільтрів на таблиці і їхні зняття.
- 5. Порядок одержання довідкової інформації із властивостей і методів.

#### Самостійна робота

1. Створіть новий проект (**File\New …\Application**).

- 2. Збережете проект під ім'ям **lab512** в Вашу папку.
- 3. Створіть у Вашій базі даних таблицю-довідник.

4. Розробіть програму, відповідно до Вашого завдання (див. Таблицю 4). Обов'язкова особливість завдань - можливість вибору значень у таблиці з довідника.

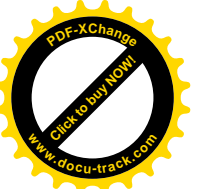

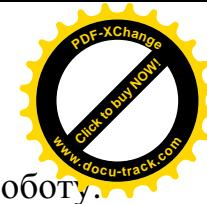

5. Збережіть, потім запустіть проект і перевірте його роботу Продемонструйте результат викладачеві.

6. Складіть звіт по практичній роботі № 4 і представте його до захисту.

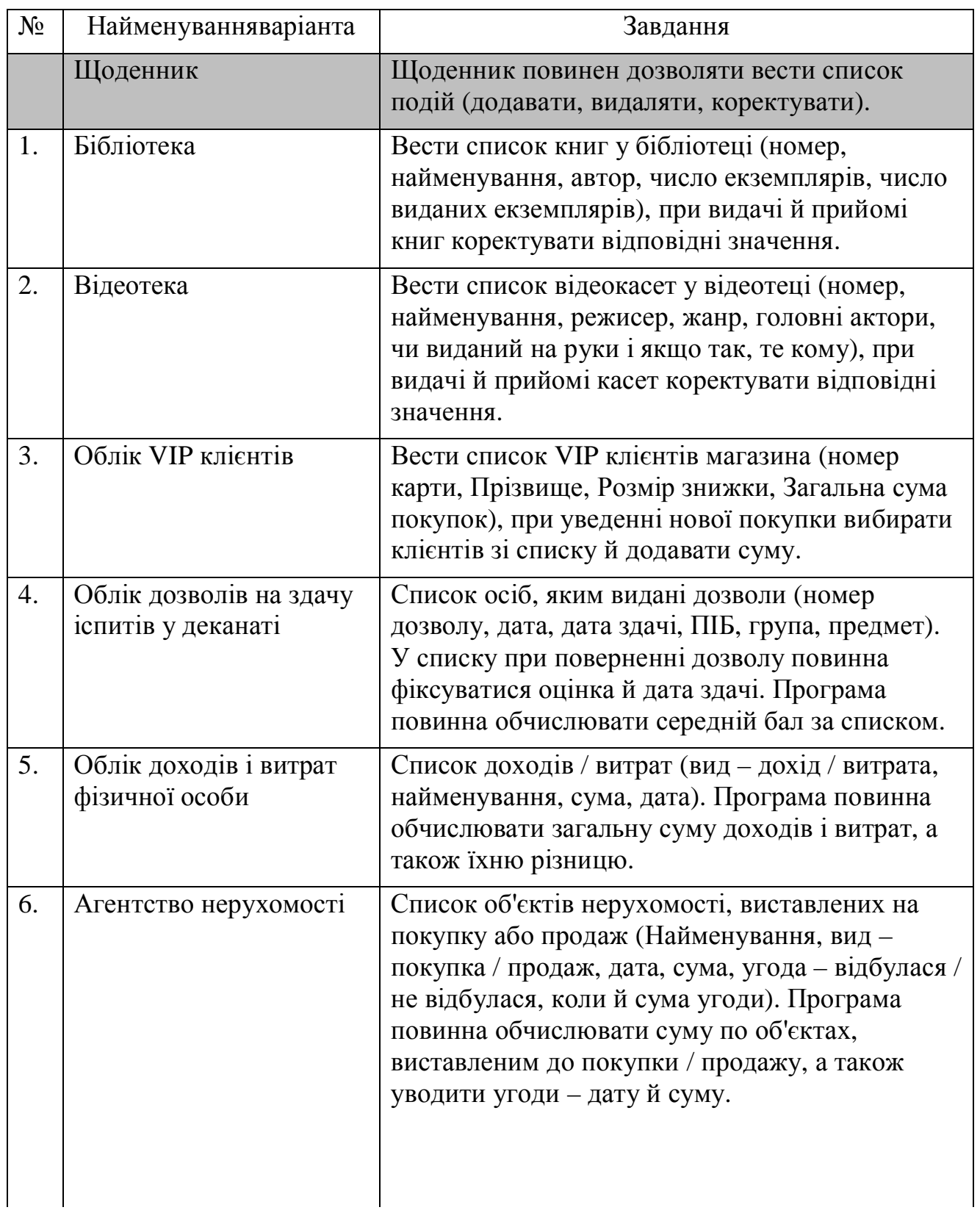

Таблиця 4. Варіанти завдань до Практичної роботи № 4.

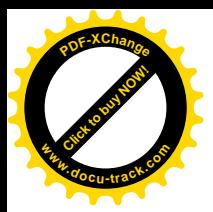

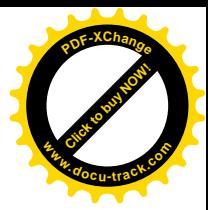

# Продовження таблиці 4.

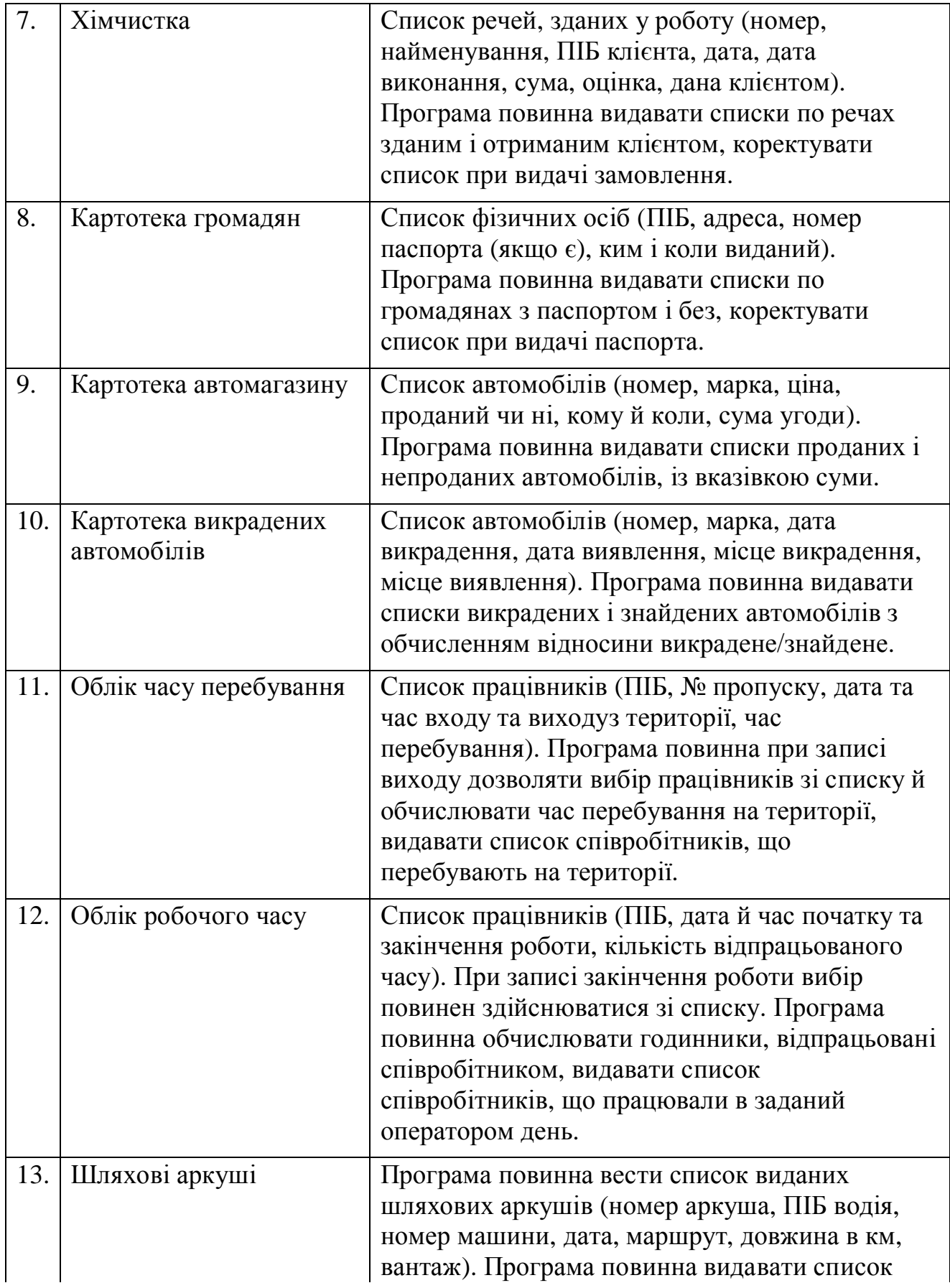

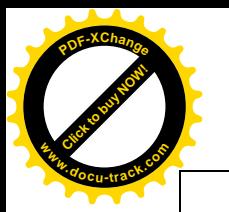

[Click to buy NOW!](http://www.docu-track.com/buy/) **<sup>P</sup>DF-XChang<sup>e</sup> <sup>w</sup>ww.docu-track.co<sup>m</sup>**

аркушів за дату, список аркушів з довжиною більше заданої, визначати загальну довжину пробігу всіх автомобілів за день.

Закінчення таблиці 4.

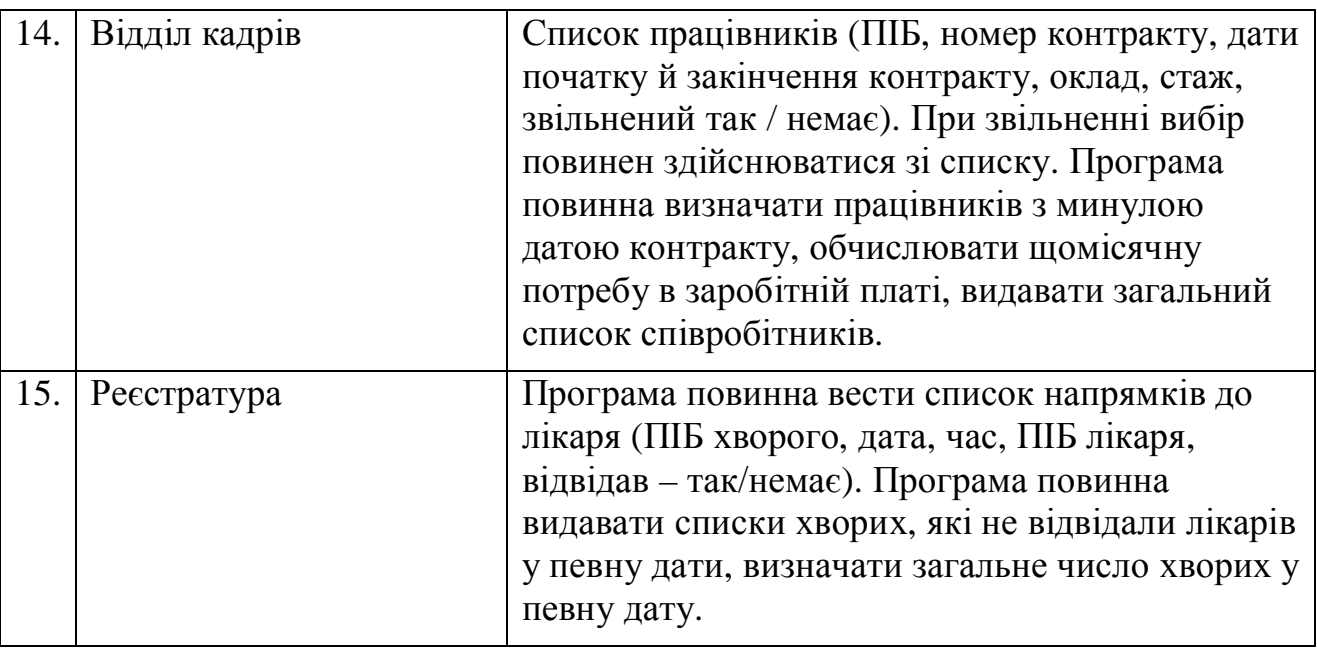

# **ɉɊȺɄɌɂɑɇȺɊɈȻɈɌȺʋ 5**

#### Тема: Основи програмування в офісних додатках

#### Технічні характеристики заняття

Заняття передбачене обсягом 9 годин (у комп'ютерному класі).

#### *Мета заняття*

Отримати практичні навички програмування в офісних додатках.

#### $3$ адач*і* заняття

- Вивчити поняття макросу.
- Вивчити основи мови програмування VisualBasicforApplication.
- Відробити технологію передачі даних між змінними макросу й документа.
- Закріпити навички роботи з офісними додатками.

#### Вказівки по виконанню роботи

Дана робота присвячена вивченню засобів програмування в офісних додатках. Мовою програмування для MS Office служить мова VisualBasicforApplication(VBA). Фактично ця мова – це мова VisualBasic, яка містить засоби роботи з різними документами, наприклад документами

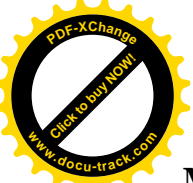

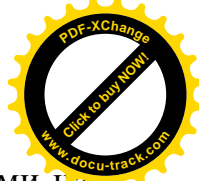

**MS Word**, книгами MS Excel, таблицями MS Access. Як правило, програми на **VBA** оформляються у вигляді набору макрокоманд – макросів. У завдання даної роботи входить одержати загальне уявлення про створення макросів, також будуть розглянуті питання створення макросів в MS Word и MS Excel.

#### Завдання до виконання - Частина 1

1. Скопіюйте створену Вами базу даних щоденника (db1.mdb) у нову папку **Pr5** на Вашому лиску.

2. Запустіть MS Word: Пуск\Программы\ Microsoft Office\ Microsoft **Word**.

3. Натисніть на панелі інструментів на праву кнопку миші й викличте панель інструментів VisualBasic (рис. 30). Натисніть на ній кнопку Элементы управления. Виберіть елемент Кнопка і розмістіть його в документі. Натисніть на знову створеній кнопці правою кнопкою миші й викличте вікно властивостей. Зміните в ньому заголовок кнопки з **CommandButton1** на Привет. Натисніть на кнопку Выход из режима конструктора. Спробуйте нажати на кнопку **Привет**, зверніть увагу, що при цьому відбувається. Збережіть документ під ім'ям **Doc1** в папку Pr5 на Вашому диску.

|     | $\checkmark$ | Стандартная         |                  |  |
|-----|--------------|---------------------|------------------|--|
| 06Ы | ✓            | Форматирование      | 12<br>7          |  |
| ᄗ   |              | <b>Visual Basic</b> | $+12 + 1 + 13 +$ |  |
|     |              | WordArt             |                  |  |
|     |              | Автотекст           |                  |  |

Рис. 30. Викликпанелінструментів VisualBasic

4. Знову перейдіть у режим конструктора й натисніть двічі на створену кнопку. Повинен відкритися редактор VBA і в ньому нова процедура: **PrivateSub**CommandButton1\_Click().

Впишіть у неї наступний текст:

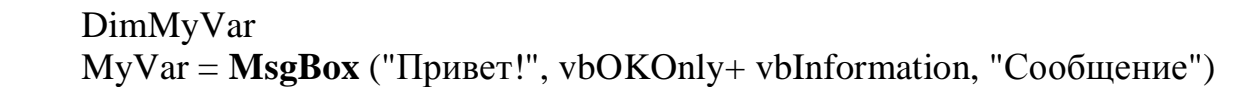

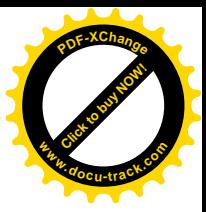

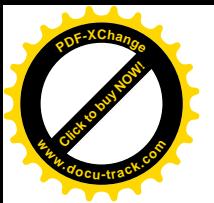

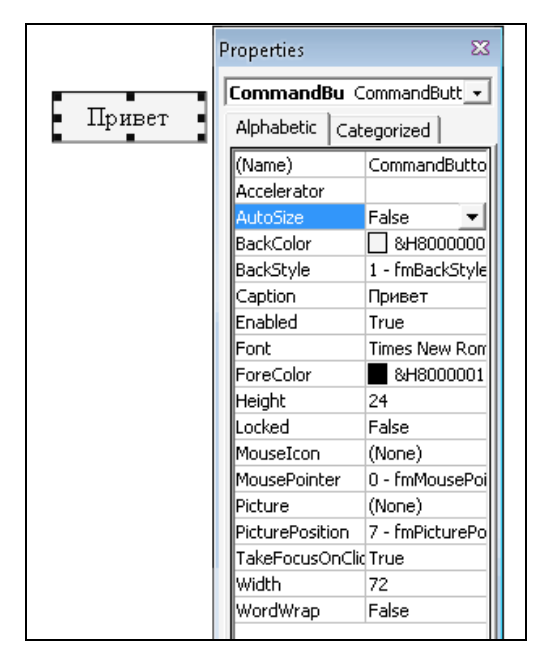

Рис. 31. Зміна властивостей кнопки

5. Перейдіть у вікно документа не закриваючи редактора, збережіть документ, вийдіть із режиму конструктора й спробуйте знову нажати на кнопку **Привет.** 

6. Перейдіть у редактор, змініть рядок тексту повідомлення в такий спосіб: *"Привет от " + ActiveDocument.Name.* Викличте цю процедуру натисканням на кнопку **Привет**. Таким чином, ми розглянули, як може генеруватися подія в документі по натисканню кнопки. Однак для об'єкта Документ (Document) існують ще три основних події – **New, Close** и **Open**.

7. Подальше завдання – автоматизувати створення адресних листів. При завантаженні документа-листа будемо запитувати користувача, на чиє ім'я він бажає відіслати лист, причому ім'я адресата будемо вибирати з бази даних щоденника (таблиця **Person**). Загальний алгоритм роботи даного офісного документа представлений на рис. 32.

8. Видаліть з документа кнопку **Button1**. Наберіть у ньому текст «Уважаемый \_\_, Вам назначена встреча с менеджером по кадрам компании *Новый Век»*. На місце символів додайте елемент**Надпись (Label)** з панелі нетрументів «Элементы управления». Перейдіть у редактор VBA. Додайте в проект форму (Insert \ UserForm). Додайте на форму елемент**Label**, **елементСотbоBох**й два **CommandButton** (рис. 33).

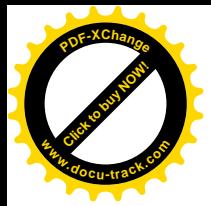

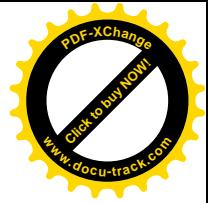

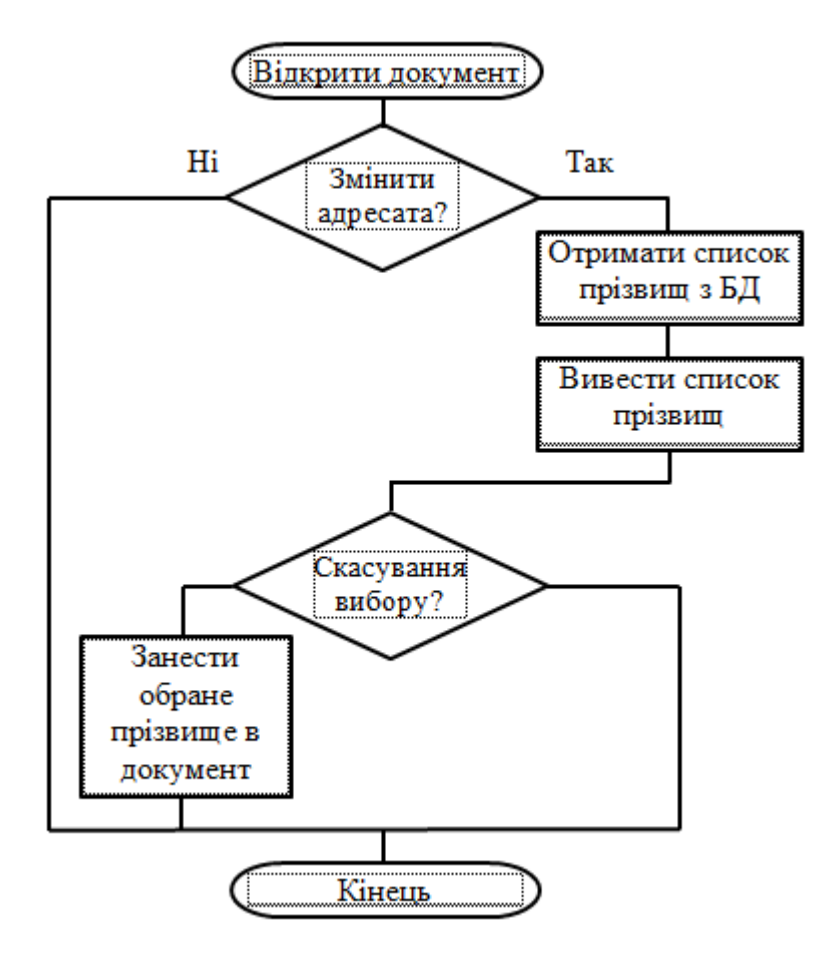

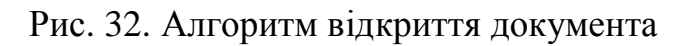

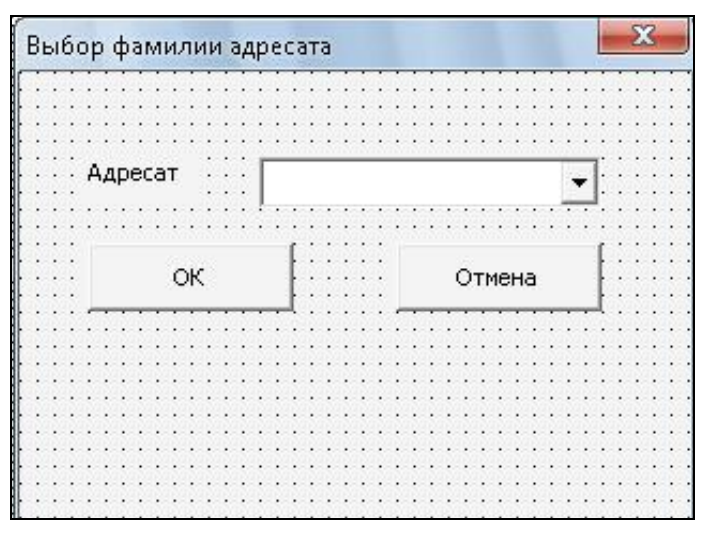

Рис. 33. Форма уведення прізвища адресата

9. У редакторі VBA виберіть об'єкт This Document. На панелі швидкого переходу виберіть об'єкт**Document**і його подію**Open**і скорегуйте його, як показано на рис. 34. Також додайте оголошення змінних, як це показано на верхній частині малюнка(рис. 34). Зміннаstr**Family**буде служити для передачі прізвища адресата в документ, а змінна**blnCancelled**буде прапором, що вказує, якою кнопкою закрити діалог.

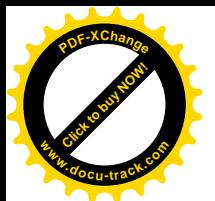

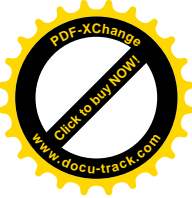

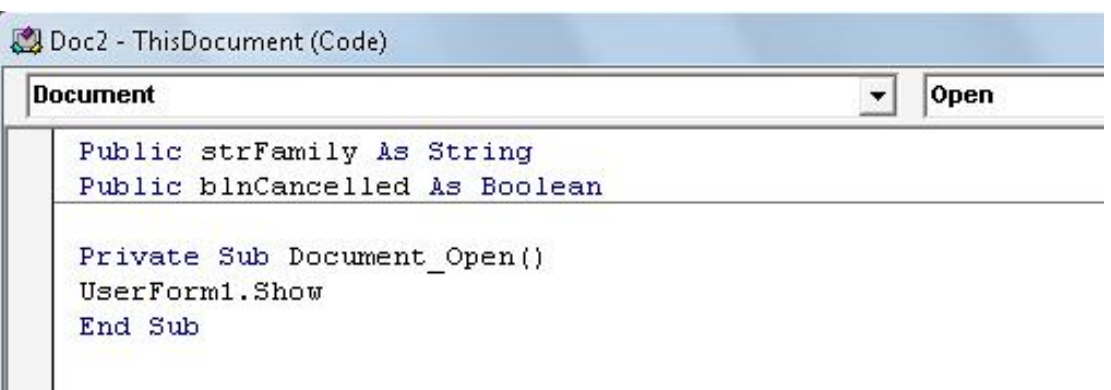

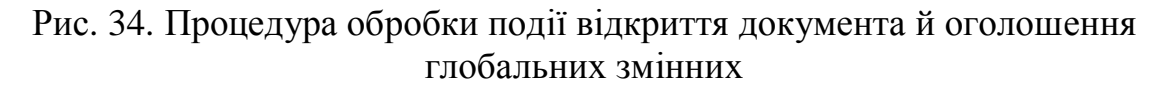

10. Збережіть документ. Закрийте й знову відкрийте його. Повинне бути **викликане діалогове вікноUserForm1.** 

11. Перейдіть у редактор форм і, двічі нажавши на кнопки **ОК** і **Отмена**, викличте процедури, виконувані по натисканню на ці кнопки. Впишіть у них оператори установки прапора й закриття форми, як це показано на рис.35.

```
Doc2 - UserForm1 (Code)
 CommandButton2
                                                                   Click
    Private Sub CommandButton1 Click()
      ThisDocument.blnCancelled = True
      ' покумент закрыт кнопкой Отмена
      Unload Me
      ' SAKDMTb doDMV
    End Sub
    Private Sub CommandButton2 Click()
      ThisDocument.setrfamily = Combobox1.TextТпередать значение текстовой строки из ComboBox1 в глобальную переменную
      ThisDocument.blnCancelled = False
      покумент закрыт не кнопкой Отмена
      Unload Me
      ' закрыть форму
    End Sub
```
Рис. 35. Оброблювачі подій для кнопок **CommandButton1**iCommandButton2

12. Повторіть п. 10. Список в елементі **ComboBox** порожній. Необхілно його ініціалізувати. Ініціалізація відбувається при ініціалізації самої форми UserForm1. Вона виконується у два етапи – у перше встановлюється з'єднання з базою даних, а в друге – з бази даних одержується значення необхідного стовпия.

13. Перейдіть у редактор тексту й скориставшись рядками швидкого переходу перейдіть до редагування процедури**Initialize**формиUserForm1 (рис. 36).

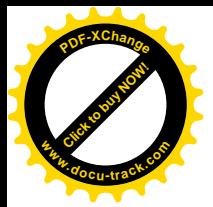

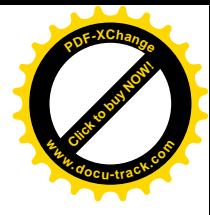

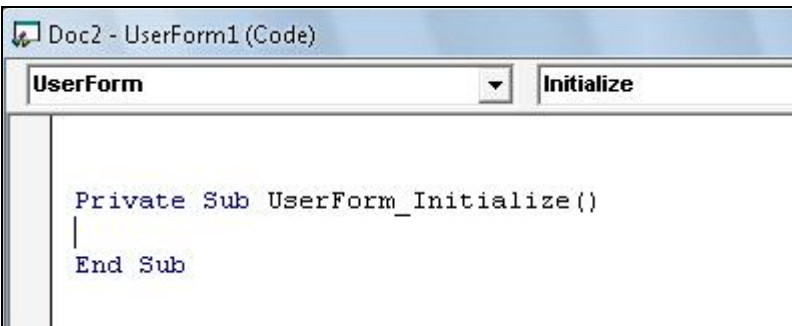

Рис. 36. Виклик процедури ініціалізації форми

14. Скорректируйте процедуру инициализации, как показано ниже:

```
Private SubUserForm_Initialize()
ThisDocument.blnCancelled = True
  установлюємо початкове положенняпрапора
DimrstAuthorsAsADODB.Recordset
  змінна для набору даних
DimCnxnAsADODB.Connection
' змінна для <mark>з'</mark>єднання
SetCnxn = NewADODB.Connection
' створили об'єкт для з'єднання із БД
src = "x:\label{db1}.mdb"
' установилишляхдоБД
sConnStr = "Provider=Microsoft.Jet.OLEDB.4.0;Data
Source=" &src
' сформували рядок <mark>з'</mark>єднання
Cnxn.OpensConnStr
' відкрили з'єднання
SetrstAuthors = NewADODB.Recordset
' створили об'єкт набору даних
strSQLAuthors = "SELECT * fromPerson"
' створили рядок запиту
rstAuthors.OpenstrSQLAuthors, Cnxn, adOpenStatic,
adLockReadOnly
 ' одержали дані в набір
DoUntilrstAuthors.EOF ' ποκαμεκίμεμε φαҋπν
strAuthorID = rstAuthors!Family
  одержали поле Family is запису
```
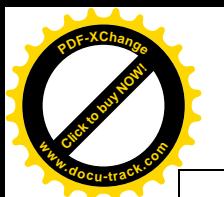

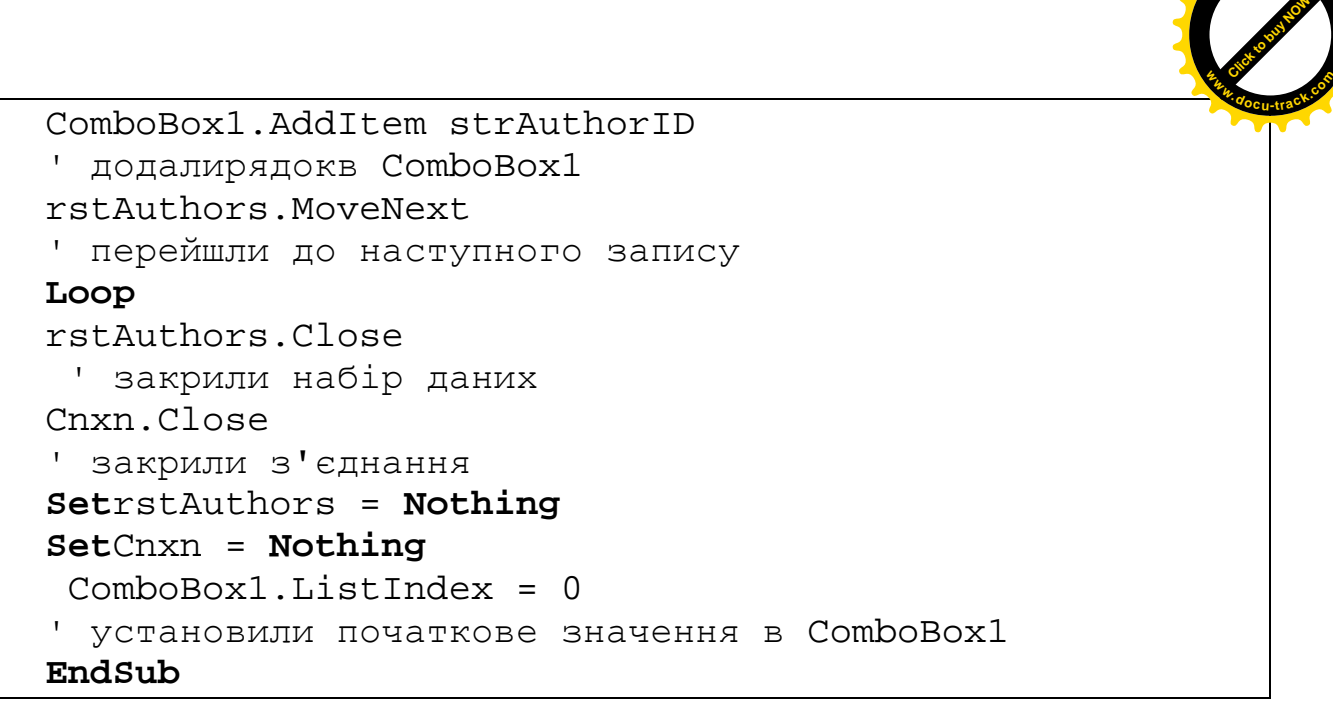

[Click to buy NOW!](http://www.docu-track.com/buy/)

**<sup>P</sup>DF-XChang<sup>e</sup>**

15. Тепер необхідно скорегувати процедуру відкриття документа (Document Open()) для того, щоб ініціювати діалог з "помічником" при відкритті документа. У даній процедурі спочатку ініціюється новий помічник і обробляється діалог з ним:

```
Private SubDocument_Open()
   With Assistant
     .Visible = True
     .Animation = msoAnimationGreeting
   End With
   WithAssistant.NewBalloon
   .Heading = "Початокроботи"
    .Text = "Створити новий лист "
   .Button = msoButtonSetOkCancel
     .Mode = msoModeModal
     .Parent.Visible = False
   If .Show = msoBalloonButtonOKThen
     UserForm1.Show
   IfblnCancelled = TrueThen
   MsqBox"Дія скасована!", vbExclamation
   Else
ThisDocument.Label1.Caption = strFamily
   EndIf
   EndIf
     .Close
   EndWith
   EndSub
```
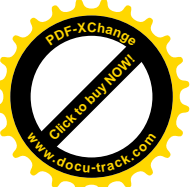

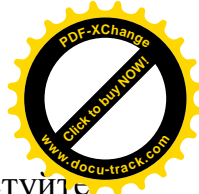

16. Збережіть документ, закрийте й знову відкрийте його. Протестуйт працездатність Вашого додатка. Продемонструйте його викладачеві.

#### $\overline{H}$ iсля виконання завдання необхідно знати:

1. Технологію створення, запуску й корекції в офісних додатках процедур, Написаних мовою **VBA**.

2. Призначення основних об'єктів і подій.

3. Методи одержання значень із полів бази даних у документ MS Word.

#### Самостійна робота

1. Створіть новий документ MS Word.

2. Збережіть його під ім'ям **Pr5a** у Вашу папку. Впишіть у ньому текст за змістом відповідним Вашому завданню на Практичну роботу № 5.

3. Організуйте вставку у Ваш документ не менш двох полів з таблиць Вашої бази даних, створеної Вами в попередніх роботах.

4. Протестуйте працездатність Ваших макросів. Продемонструйте результат викладачеві.

5. Складіть звіт по Практичній роботі № 5а й представте його до захисту.

#### Завлання ло виконання - Частина 2

1. Ɂɚɩɭɫɬɿɬɶ **MS Excel**: **ɉɭɫɤ?ɉɪɨɝɪɚɦɦɵ\ Microsoft Office\ Microsoft Excel**.

2. Натисніть на панелі інструментів на праву кнопку миші й викличте панель інструментів **VisualBasic**. Натисніть на ній кнопку Элементыуправления. Виберіть елемент Кнопка і розмістите його на першому аркуші книги в діапазоні осередків $A1:B2$  (рис. 37).

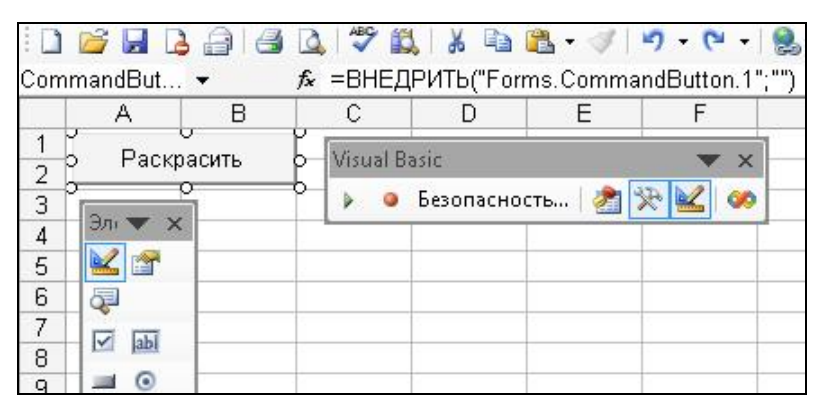

Рис. 37. Розміщення кнопки на аркуші книги

3. Натисніть на знову створеній кнопці на правій кнопці миші й перейменуйте її(рис. 37). Натисніть на кнопку **Выход из режима конструктора**. Збережіть книгу під ім'ям**book1** в папку Lab13bна Вашому диску.

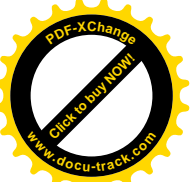

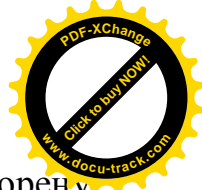

4. Знову перейдіть у режим конструктора й натисніть двічі на створену кнопку. Повинен відкритися редактор VBA і в ньому нова процедура: PrivateSubCommandButton1\_Click().Впишіть у неї наступнийтекст:

```
Private Sub CommandButton1 Click()
Fori = 3 To 13
' перегляд осередків по горизонталі
For i = 3 To 13
 ' перегляд осередків по вертикалі
If i = j Then
 ' якщо в осередку збігаються індекси
' стовпцяйрядка
Cells(j, i).Interior.ColorIndex = 6
' розфарбувати осередок у жовтийколір
EndIf
Next j
Nexti
DimMyVar
MyVar = MsqBox("Розфарбовано!",
vbOKOnly + vbInformation, "Повідомлення ")
EndSub
```
5. Збережіть й запустіть Ваш макрос. Продемонструйте результат виклалачеві.

6. Заповните діапазон осередківА3:J12 випадковими числами (використайте функцію СЛЧИС).

#### $\overline{H}$ iсля виконання завдання необхідно знати:

1. Технологію доступу до даних і властивостей осередків у книзі**MSExcel**з макросів мовою VBA.

2. Основи організації циклів на VBA.

#### Самостійна робота

1. Над діапазономА3:J12<sub>3</sub> випадковими числами зробіть дії відповідно до Вашого варіанта. Для цього напишіть макрос, викликуваний по натисканню деякої нової кнопки.

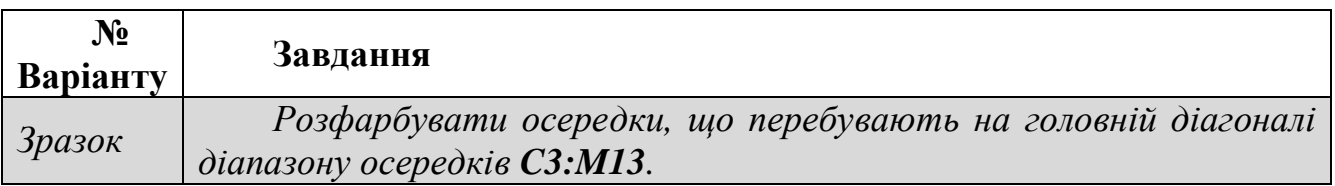

Таблиця 5. Варіанти завдань до Практичної роботи № 5.

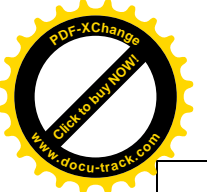

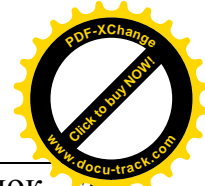

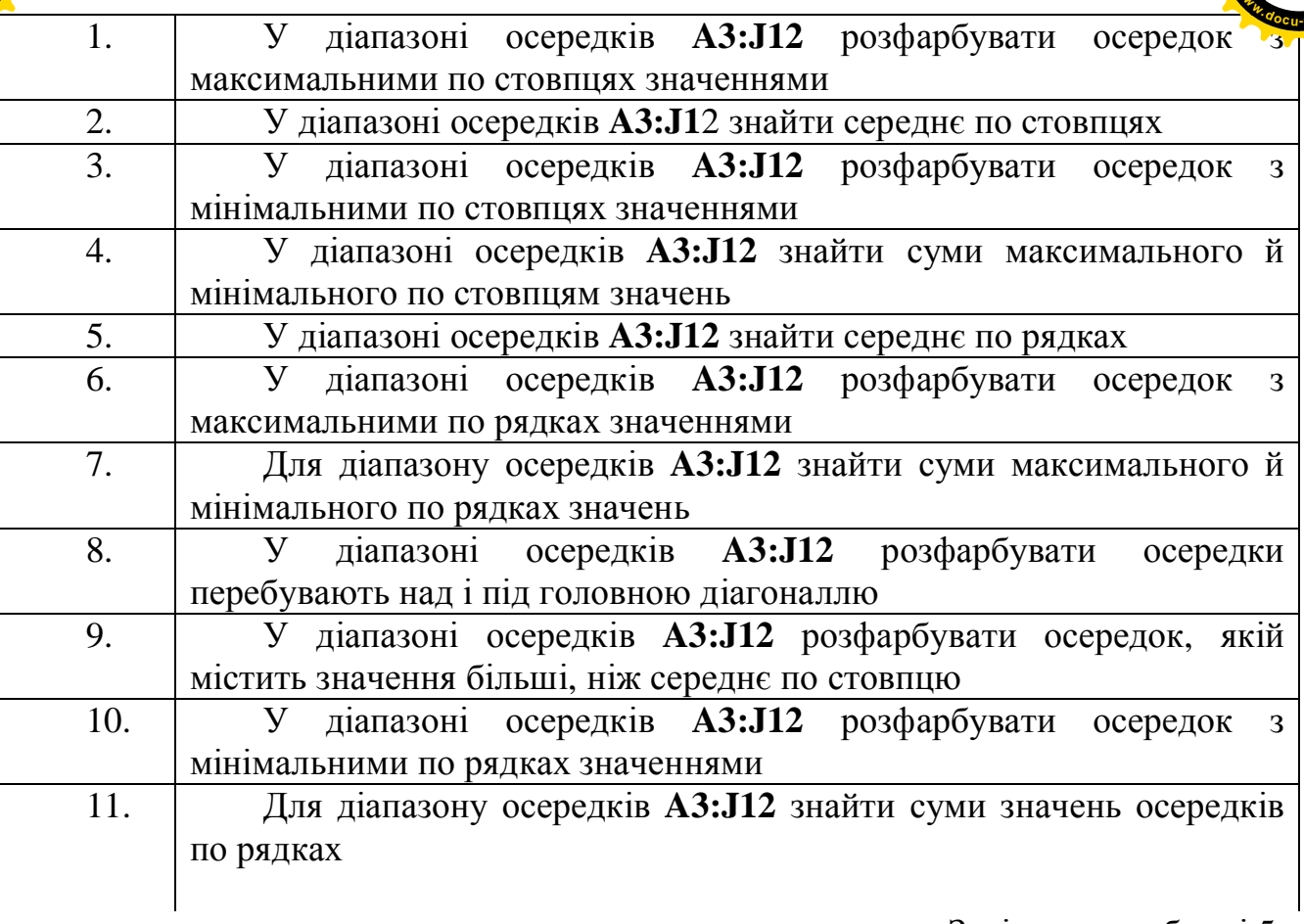

Закінчення таблиці 5.

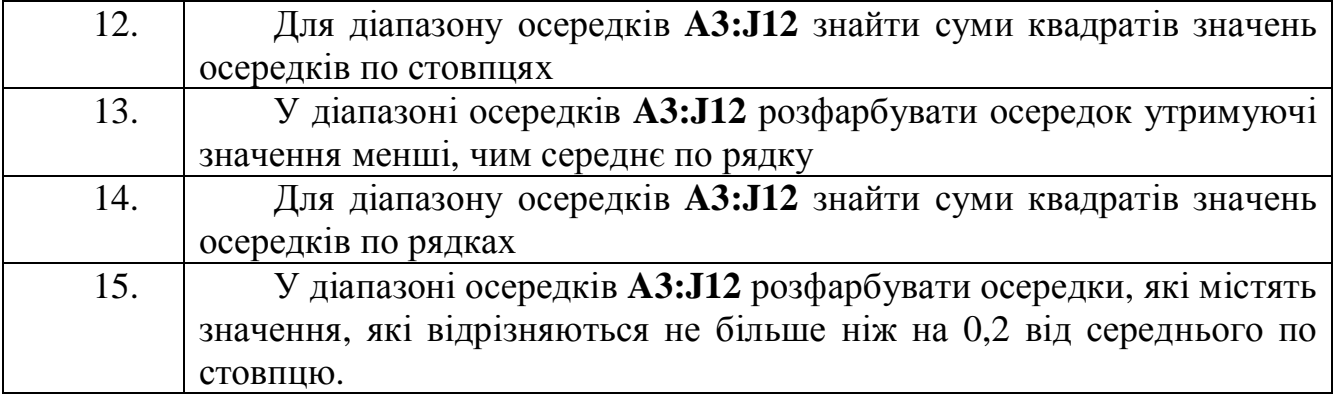

2. Збережіть книгу у Вашу папку.<br>3. Протестуйте працездатність

л из узудатність Ваших макросів. Продемонструйте результат викладачеві.

4. Складіть звіт по практичній роботі № 5b і представте його до захисту.

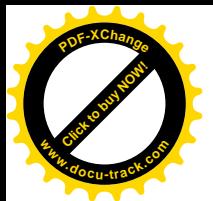

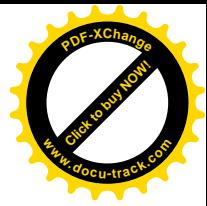

#### **J**ireparypa

1. Cantu M. Delphi 2010 Handbook, Italy, Wintech Italia Srl, 2010. – 319 p.

2. Архангельский А.Я. Программирование в Delphi для Windows. Версии 2006, 2007, TurboDelphi. – М.: ООО «Бином-Пресс», 2007. – 1248 с.

3. ЗиборовВ.В. VisualBasic 2010 на примерах. – СПб.: БХВ-Петербург,  $2010. - 336$  c.

4. Макконнел С. Профессиональная разработка программного обеспечения.: Пер с англ. – СПб.: Символ-Плюс. 2006. – 240 с.

5. Макконнелл Дж. Основы современных алгоритмов. – 2-е доп. изд. – М.: Техносфера, 2004. – 368 с.

6. Методичні рекомендації та індивідуальні завдання до лабораторних робіт з дисципліни "Алгоритмізація та програмування" частина 2 для студентів напряму 6.050101/ Упоряд.: М.О. Алексеєв, Л.М. Коротенко, О.С. Шевцова, – -Д.: НГУ, 2011. – 79 с.

7. Методичні рекомендації до виконання лабораторних робіт з дисципліни «Основи програмної інженерії» для студентів напряму підготовки 6.050103 Програмна інженерія. Частина ІІ / Упоряд.: Л.М. Коротенко, І.М. Удовик, I.А. Шедловський, О.С. Шевцова. – Д.: Державний ВНЗ «Національний гірничий університет», 2013.– 60 с.

8. Окулов С.М. Программирование в алгоритмах. – М.: БИНОМ. Лаборатория знаний, 2002. – 341 с.

9. Слепцова Л.Д. Программирование на VBABMicrosoftOffice 2010.M.: ООО «И.Д. Вильямс», 2010. – 432 с.

10. Фленов М.Е. Библия Delphi. – 3-е изд., перераб. и доп. – СПб.: БХВ- $\Pi$ erepõvpr, 2011. – 688 c.

11. Delphi 6. Основи програмування: А 47 навч. посібник / М.О. Алексеєв, С.П. Кандзюба, Л.М. Коротенко, О.С. Шевцова-Д.: Державний ВНЗ «Національний гірничий університет», 2013. – 273 с.

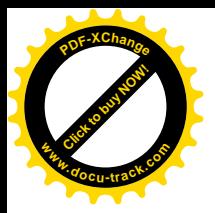

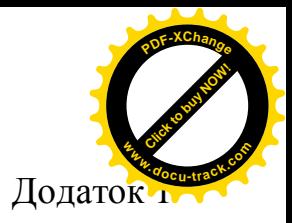

#### **МІНІСТЕРСТВО ОСВІТИ І НАУКИ УКРАЇНИ** ДЕРЖАВНИЙ ВИЩИЙ НАВЧАЛЬНИЙ ЗАКЛАД «НАЦІОНАЛЬНИЙ ГІРНИЧИЙ УНІВЕРСИТЕТ»

#### **Институт електроенергетики Факультет інформаційних технологій** Кафедра програмного забезпечення комп'ютерних систем

**3BIT** знавчальної практики

 $\frac{3}{201}$  p. no  $\frac{201}{1}$  p. no  $\frac{201}{1}$  p.

Виконавень: ст. гр.

**Керівник:** 

**Оцінка Ⱦɚɬɚ** \_\_\_\_\_\_\_\_\_\_201\_ɪ.

Дніпропетровськ 2015

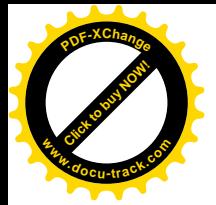

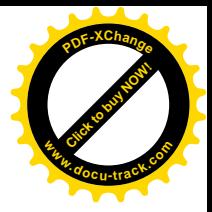

Упорядники: Алекссев Михайло Олександрович Коротенко Григорій Михайлович Коротенко Леонід Михайлович **Шевцова** Ольга Сергіївна

# МЕТОДИЧНІ ВКАЗІВКИ, програма та індивідуальні завдання до першої навчальної практики

студентів напряму  $6.050103$  «Програмна інженерія»

Друкується в редакційній обробці авторів

Підписано до друку \_\_\_\_\_\_\_\_\_\_\_ . Формат 30х42/4.

Папір офсетний. Ризографія. Умовн. друк. арк. 3.

Обл-вид. арк. 3. Тираж 50 прим. Зам. № \_\_\_.

Державний ВНЗ «Національний гірничий університет» 49005. м. Дніпропетровськ, просп. К. Маркса, 19.

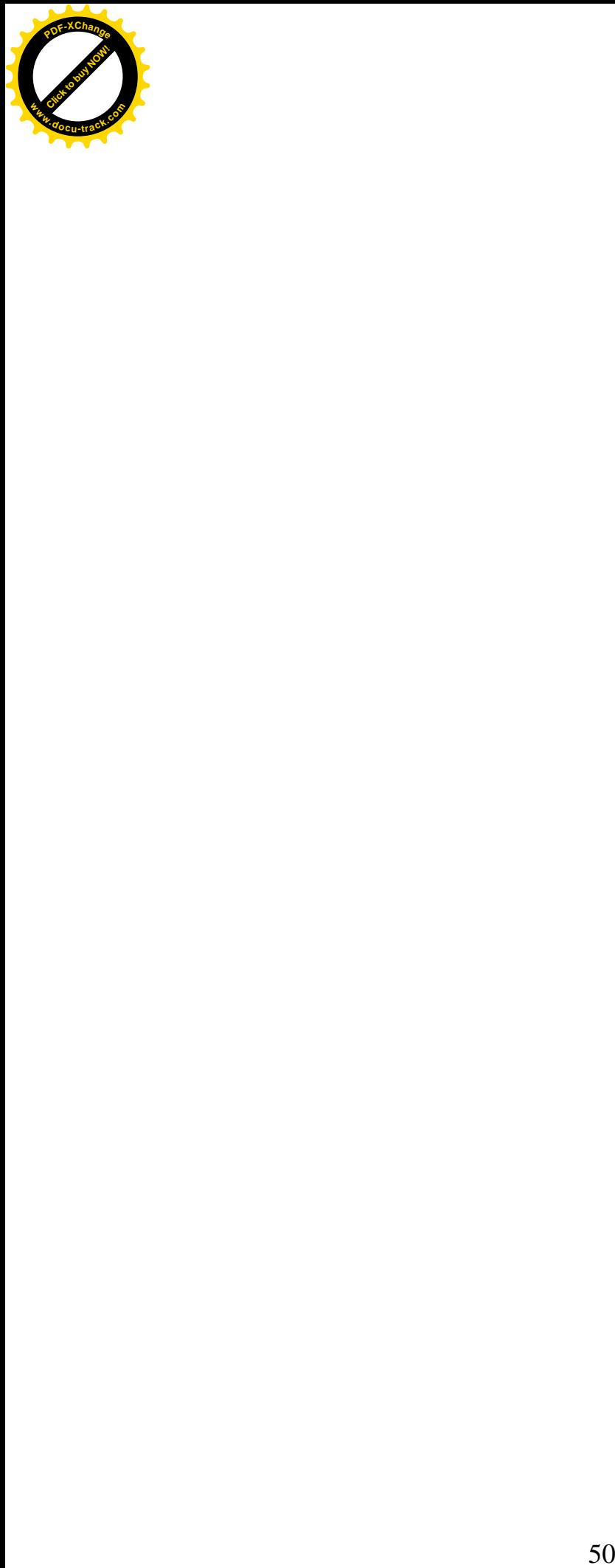

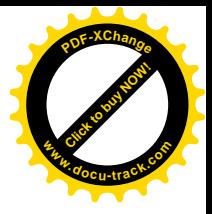